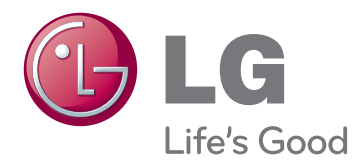

# OWNER'S MANUAL MONITOR SIGNAGE

Please read this manual carefully before operating your set and retain it for future reference.

### MONITOR SIGNAGE MODELS 47VT30

# **Table of Contents**

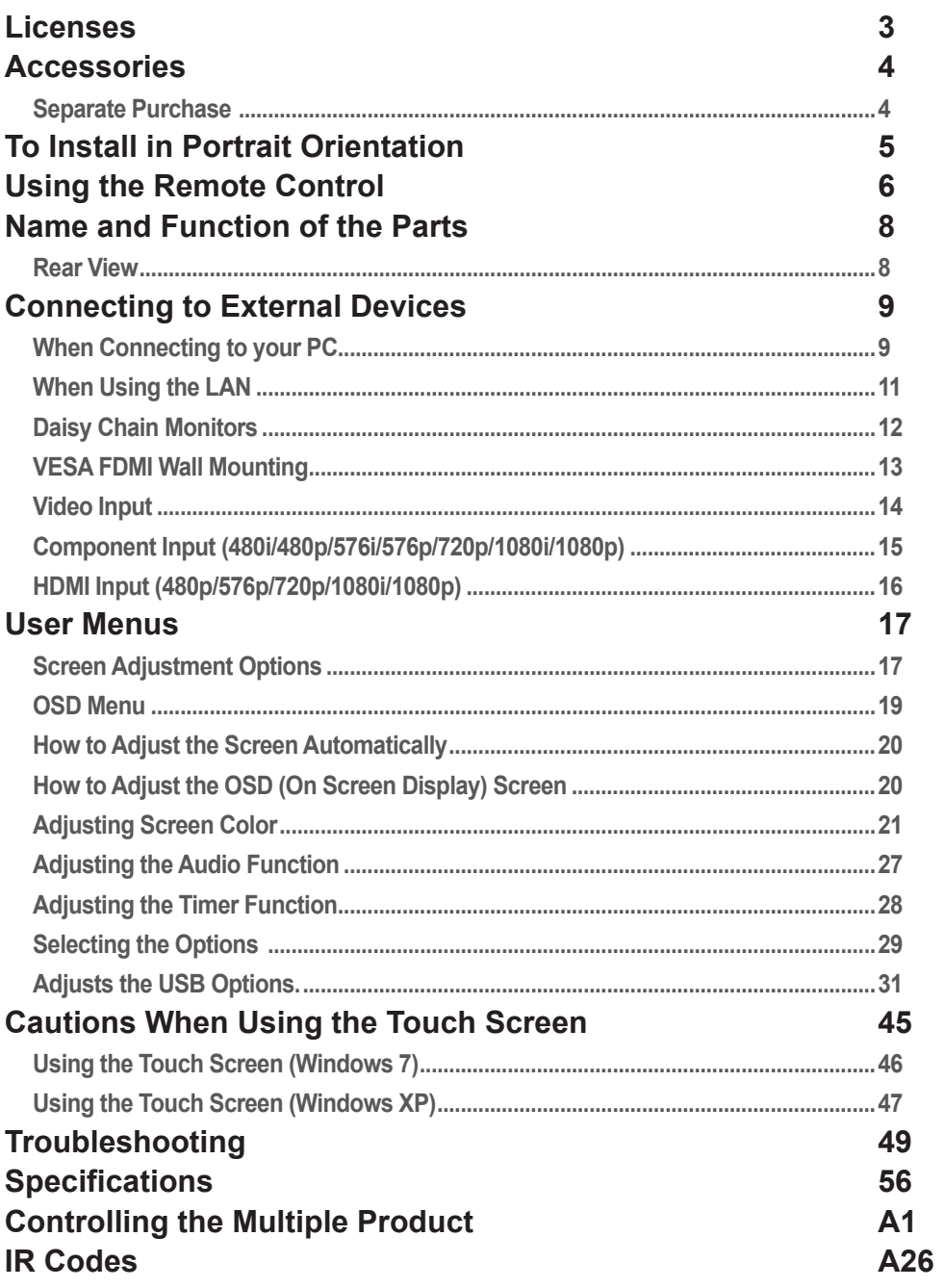

 $\bullet$ 

### **Licenses**

<span id="page-2-0"></span>Supported licenses may differ by model. For more information of the licenses, visit www.lg.com.

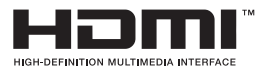

The terms HDMI and HDMI High-Definition Multimedia Interface, and the HDMI logo are trademarks or registered trademarks of HDMI Licensing LLC in the United States and other countries.

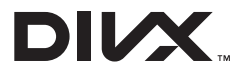

ABOUT DIVX VIDEO: DivX® is a digital video format created by DivX, LLC, a subsidiary of Rovi Corporation. This is an official DivX Certified® device that plays DivX video. Visit divx. com for more information and software tools to convert your files into DivX videos.

ABOUT DIVX VIDEO-ON-DEMAND: This DivX Certified® device must be registered in order to play purchased DivX Video-on-Demand (VOD) movies. To obtain your registration code, locate the DivX VOD section in your device setup menu. Go to vod.divx.com for more information on how to complete your registration.

DivX Certified® to play DivX® video, including premium content.

DivX®, DivX Certified® and associated logos are trademarks of Rovi Corporation or its subsidiaries and are used under license.

Covered by one or more of the following U.S. patents: 7,295,673; 7,460,668; 7,515,710; 7,519,274

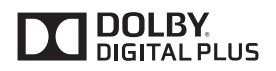

Manufactured under license from Dolby Laboratories. Dolby and the double-D symbol are trademarks of Dolby Laboratories.

# **Accessories**

### <span id="page-3-0"></span>**Accessories**

Thank you for your purchase. Please check the product as well as the accessories shown below.

❖ Note that the accessories may look different from those shown here.

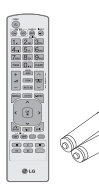

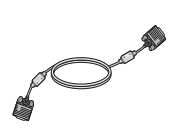

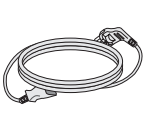

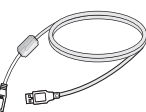

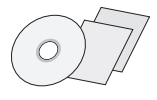

**Remote Control / Batteries**

**Cable**

**Power Cable** 

**D-Sub Signal Power Cable USB Cable CD-ROM/ Cards** 

### **Separate Purchase**

Without prior notice, optional accessories are subject to change to improve the performance of the product, and new accessories may be added.

- ❖ Optional accessories (purchased separately) may vary depending on the model.
- ❖ Note that optional accessories may look different from those shown here.
- ❖ You can obtain additional accessories from most electronics stores.

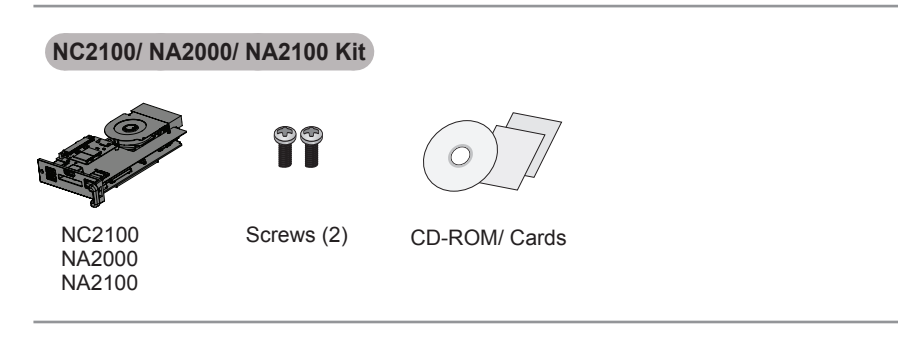

# <span id="page-4-0"></span>**To Install in Portrait Orientation**

- Only on some models.

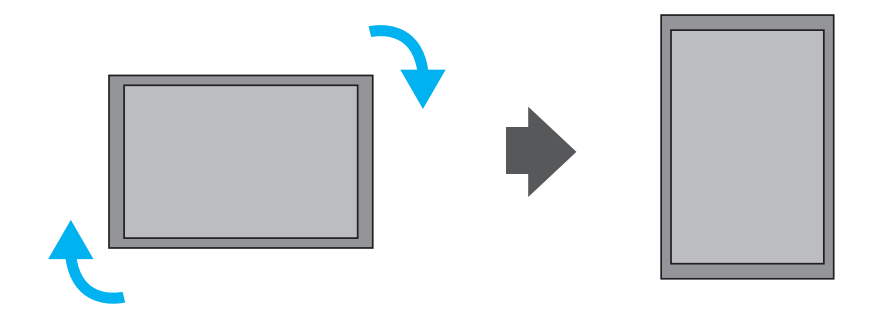

"To install in a portrait orientation, rotate the screen 90 degrees clockwise."

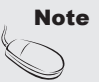

• When using the wall mounting bracket or the portrait scene mode, the opening can be covered by the stand hole cover.

# **Using the Remote Control**

<span id="page-5-0"></span>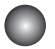

### **Name of the Remote Control Buttons**

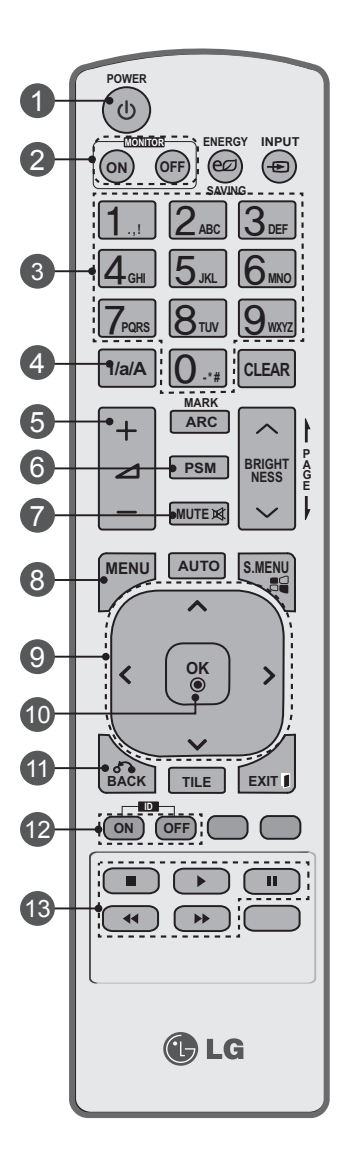

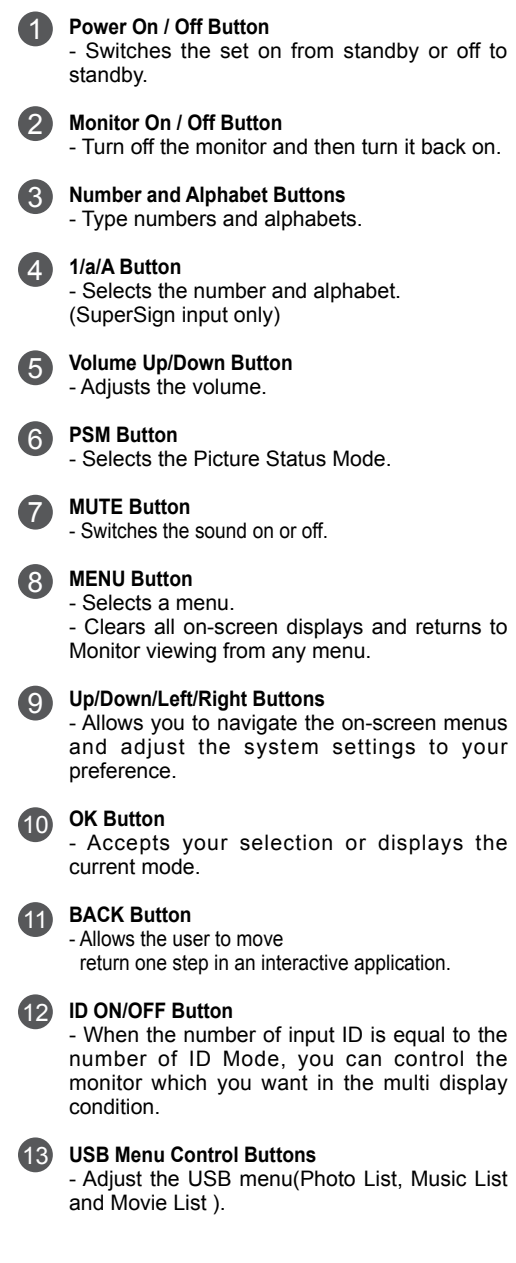

### **Using the Remote Control**

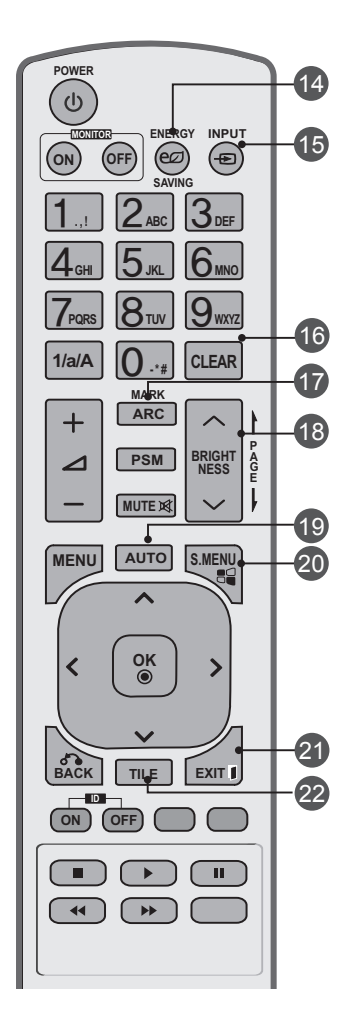

#### **Energy Saving Button**

- Adjust the Energy Saving mode of the SET.

15

16

14

#### **INPUT Select Button**

If you press the button once, the following Input Signal Window will appear. Select the signal type you want using the < > button.

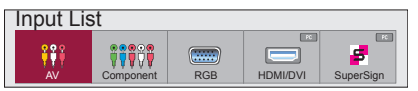

#### **Clear Button**

- Delete the numbers and alphabets you typed.(SuperSign input only)

#### **ARC Button** 17

- Selects the Aspect Ratio Mode. **MARK**

- Selects a specific file in the USB mode.

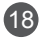

20

21

#### **Brightness Key**

- Adjust the resolution and brightness by pressing the Up and Down buttons on the remote control.
- In USB mode, the OSD menu has the Page function to move to the next file list.

#### **AUTO Button** 19

- Automatically adjusts picture position and minimizes image instability.(RGB input only)

#### **S.MENU Button (SuperSign Menu Key)**

- Selects the SuperSign OSD Menu. (SuperSign input only)

#### **EXIT Button**

- Clears all on-screen displays and returns to monitor viewing from any menu.

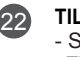

#### **TILE Button**

- Selects the TILE Mode.
- This button selection is not applicable.

### Inserting batteries into remote control

- AAA Type
- 1. Slide off the battery cover.
- 2. Insert the batteries with correct polarity  $( + / -)$ .
- 3. Close the battery cover.
- 4. To remove the batteries, perform the installation actions in reverse.
- Dispose of used batteries in the recycle bin to prevent environmental pollution.

# <span id="page-7-0"></span>**Name and Function of the Parts**

\* The product image in the user's guide could be different from the actual image.

### **Rear View**

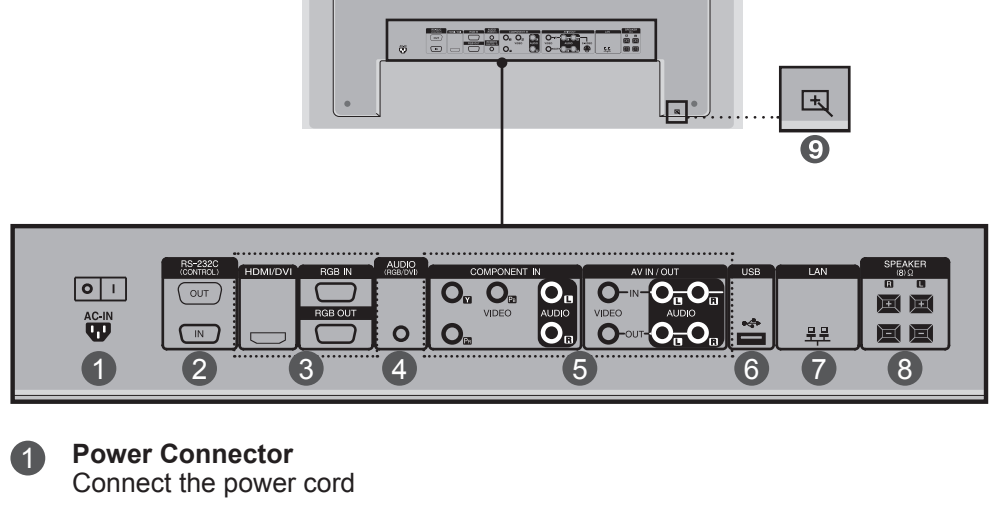

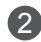

### **RS-232C Serial Ports** 2

### **RGB, HDMI/DVI Ports** 3

HDMI Supports High Definition input and HDCP (High-bandwidth Digital Content Protection). Some devices require HDCP in order to display HD signals.

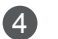

#### **PC Sound Jack**

Connect an audio cable to the \*LINE OUT jack of the PC sound card.

- **Component, AV Ports** 5
- **USB Port** 6
- **LAN Port** 7
- **Speaker Ports** 8

#### **Touch Port** 9

Connects the monitor and the PC with USB cable.

#### \* LINE OUT

 A terminal used to connect to the speaker including a built-in amplifier (Amp). Make sure that the connecting terminal of the PC sound card is checked before connecting. If the Audio Out of PC sound card has only Speaker Out, reduce the PC volume. If the Audio Out of the PC sound card supports both Speaker Out and Line Out, convert to Line Out using the card jumper of the program (Refer to the Sound Card Manual).

<span id="page-8-0"></span>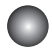

1

### **When Connecting to your PC**

First of all, see if the computer, product and the peripherals are turned off. Then, connect the signal input cable.

- $\bigwedge$  When connecting with the D-Sub signal input cable.
- When connecting with the HDMI-DVI signal input cable (not included). \* When HDMI PC is used, a compatiblity problem might occur. B.

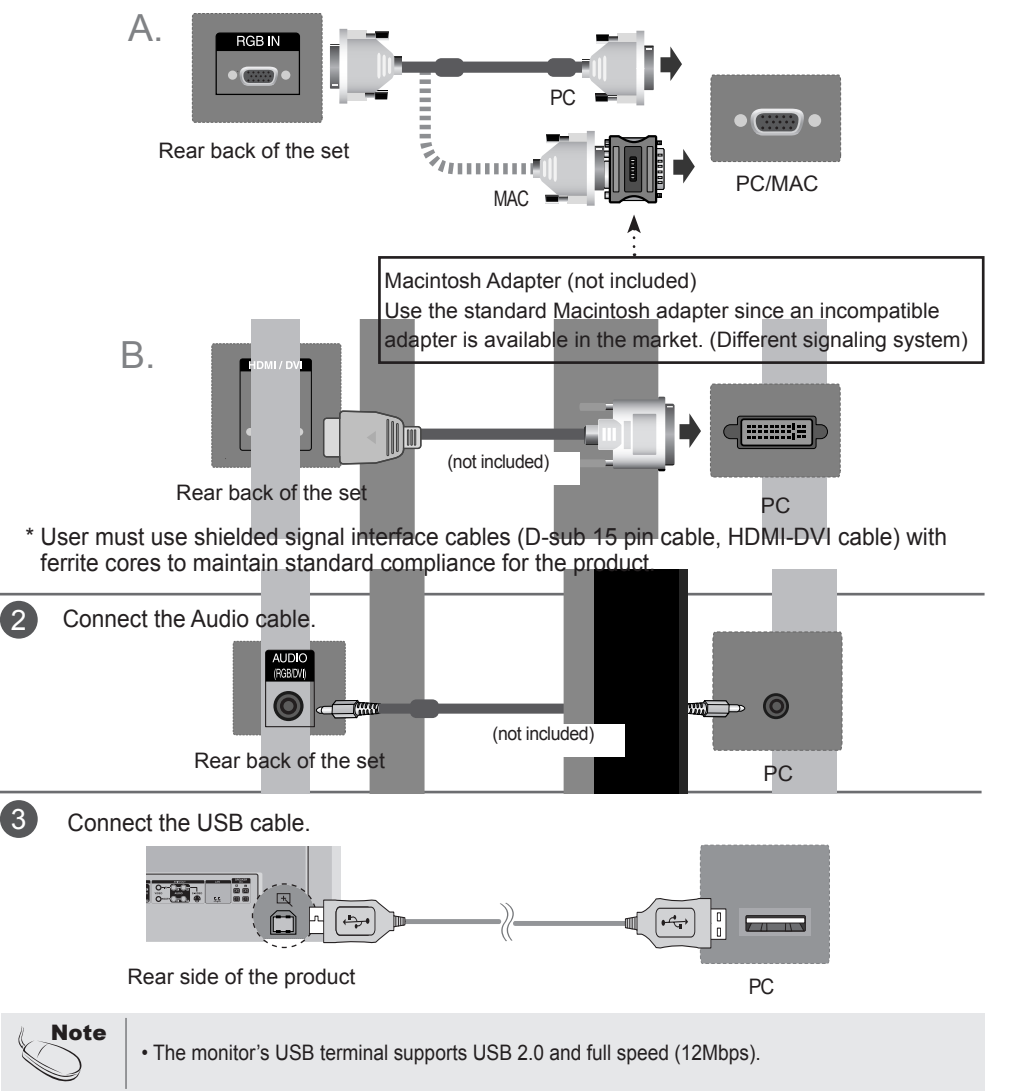

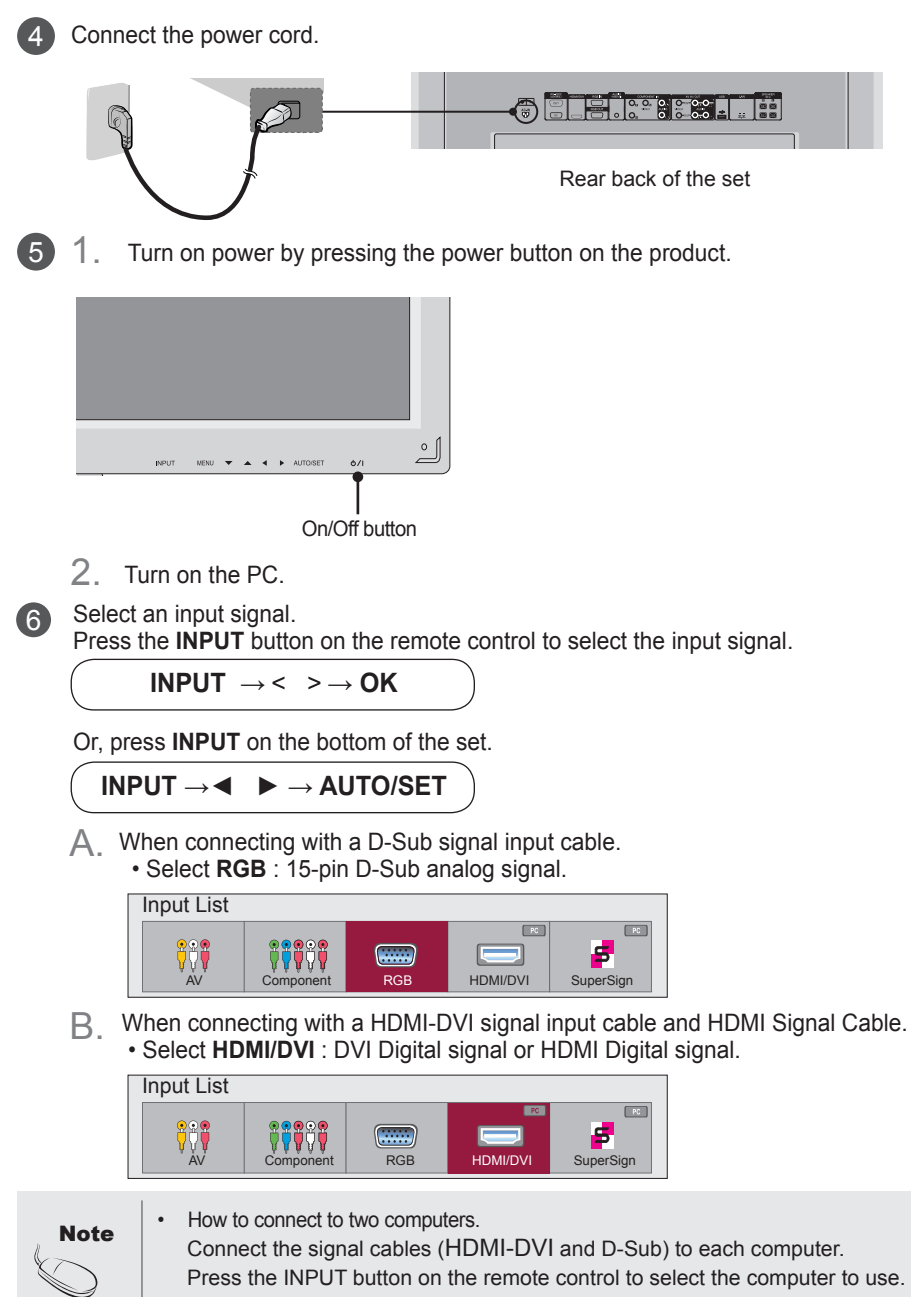

• Directly connect to a grounded power outlet on the wall or a power bar with a ground wire.

<span id="page-10-0"></span>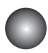

### **When Using the LAN**

- 1 Connect the LAN cable as shown in the below figure.
- $\mathsf A$ . Connect PC to Monitor directly.  $\mathsf B$  Using a router(Switch)
- 

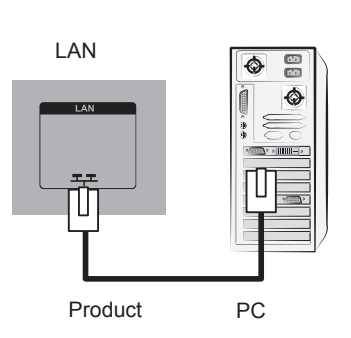

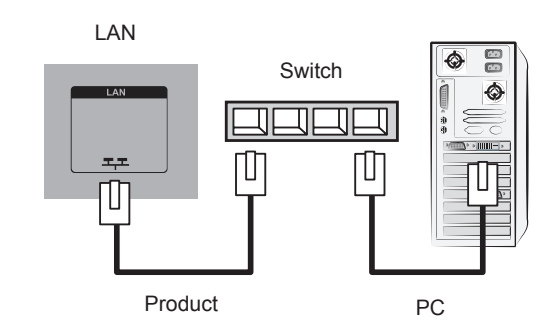

Using the Internet. C.

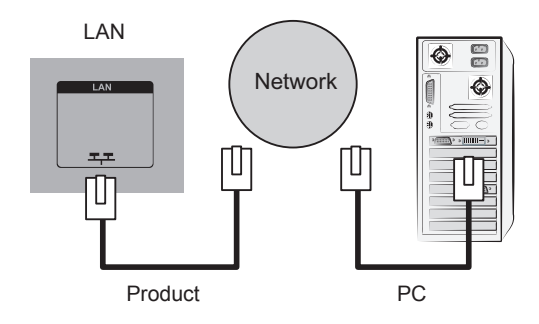

Connect the LAN cable and install the eZ-Net Manager program on the CD-ROM. For more information about the program, please refer to eZ-Net Guide in the enclosed CD-ROM. 2

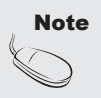

• Using LAN establishes communication between your PC and the monitor and enables to use the OSD menus on the PC as well as on the monitor.

### <span id="page-11-0"></span>**Daisy Chain Monitors**

### A. When using RGB input

To use different products connected to each other Connect one end of the signal input cable (15-pin D-Sub Signal Cable) to the RGB OUT connector of product 1 and connect the other end to the RGB IN connector of other products.

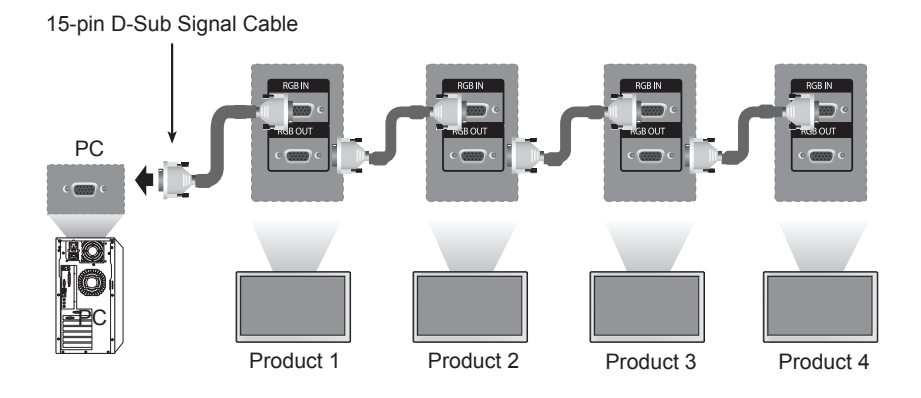

B. When using AV input

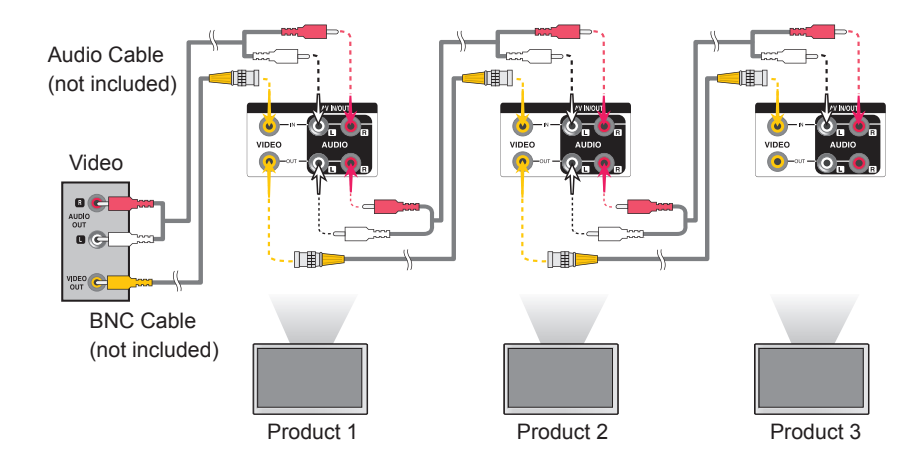

**Note** 

The number of monitors that can be connected to one output may vary depending on signal status and cable loss. If the signal status is good, and there is no cable loss, it is possible to connect up to 9 monitors. If you want to connect more than this number of monitors, it is recommended to use an amplified splitter or a distributor.

### <span id="page-12-0"></span>**VESA FDMI Wall Mounting**

This product supports a VESA FDMI compliant mounting interface. These mounts are purchased separately and not available from LG. Refer to the instructions included with wall mount for more info.

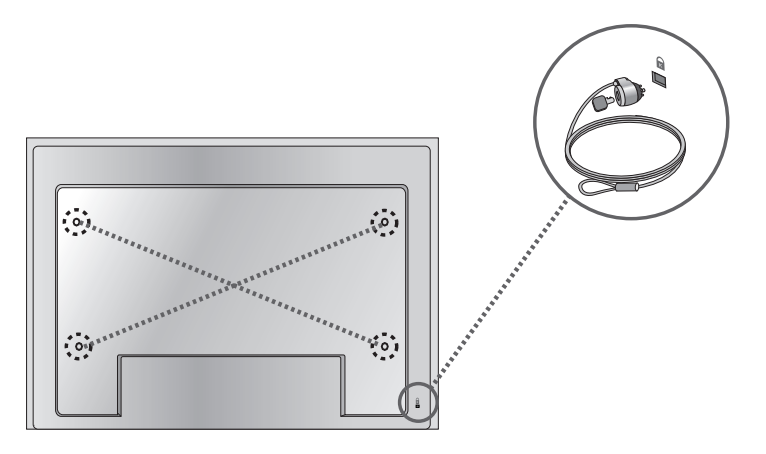

#### **Kensington Security Slot**

The Set is equipped with a kensington Security System connector on the back panel. The cable and lock are available separate and are not sold by LG. For more info, visit http://www.kensington. com, the internet home page of the Kensington company.

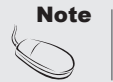

• There is a switch on the lower side of the back. You can set the switch to "On" before connecting a power cord to make it more convenient for use.

<span id="page-13-0"></span>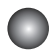

### **Video Input**

Connect the video cable as shown in the below figure and then connect the power cord. 1

When connecting with a BNC cable.

• Connect the input terminal with a proper color match.

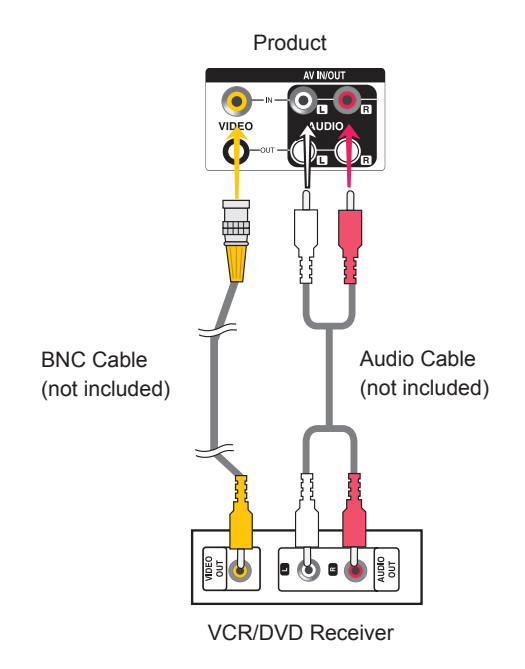

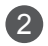

Select an input signal.

Press the **INPUT** button on the remote control to select the input signal.

 $INPUT \rightarrow < > \rightarrow OK$ 

Or, press **INPUT** on the bottom of the set.

**INPUT →◄ ► → AUTO/SET**

When connecting with an BNC cable. • Select **AV**.

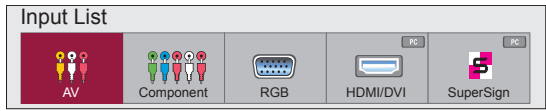

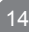

<span id="page-14-0"></span>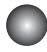

1

### **Component Input (480i/480p/576i/576p/720p/1080i/1080p)**

Connect the video/audio cable as shown in the below figure and then, connect the power cord.

• Connect the input terminal with a proper color match.

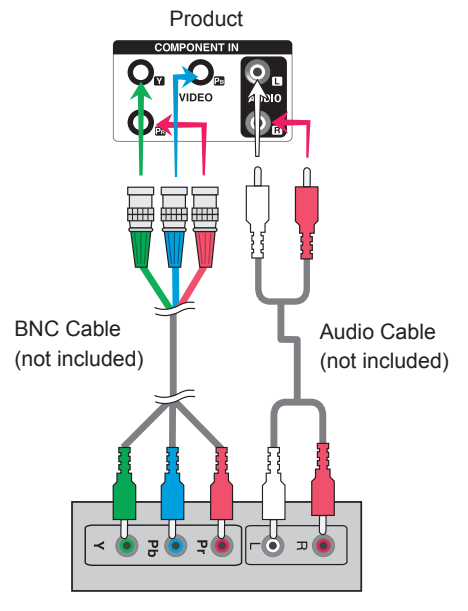

HDTV Receiver

#### Note

- Some devices may require HDCP in order to display HD signals.

- Component doesn't support HDCP.

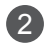

Select an input signal.

Press the **INPUT** button on the remote control to select the input signal.

15

 $INPUT \rightarrow < > \rightarrow OK$ 

Or, press **INPUT** on the bottom of the set.

**INPUT →◄ ► → AUTO/SET**

• Select **Component.**

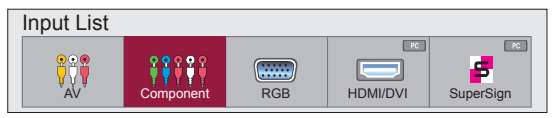

### <span id="page-15-0"></span>**HDMI Input (480p/576p/720p/1080i/1080p)**

HDMI Supports High Definition input and HDCP (High-bandwidth Digital Content Protection). Some devices require HDCP in order to display HD signals.

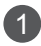

Connect the video/audio cable as shown in the below figure and then connect the power cord.

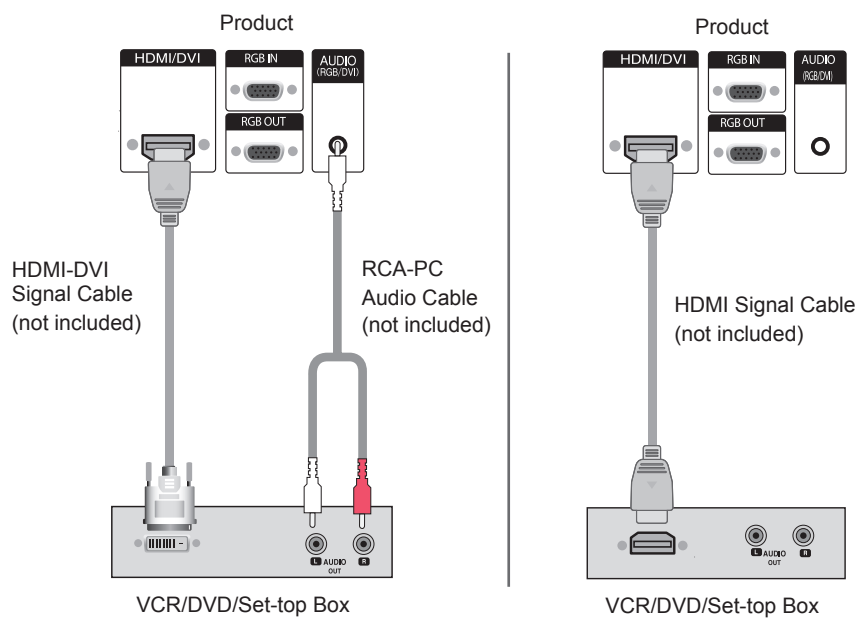

Note : Dolby Digital is not supported.

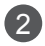

Select an input signal.

Press the **INPUT** button on the remote control to select the input signal.

16

 $INPUT \rightarrow < > \rightarrow OK$ 

Or, press **INPUT** on the bottom of the set.

```
INPUT →◄ ► → AUTO/SET
```
When connecting with a HDMI-DVI signal input cable. When connecting with a HDMI signal input cable.

• Select **HDMI/DVI**

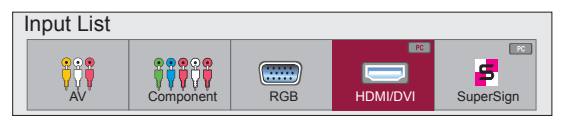

<span id="page-16-0"></span>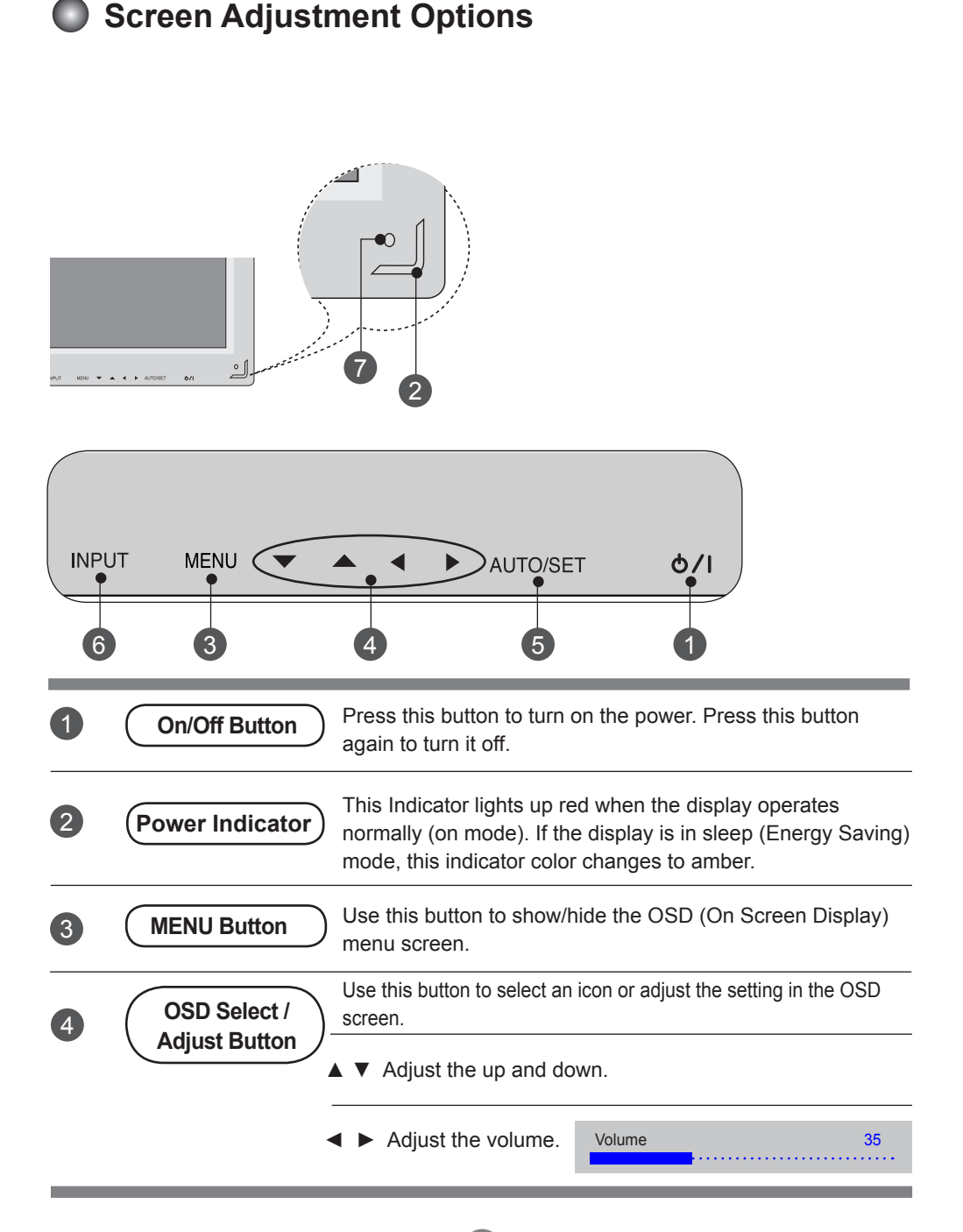

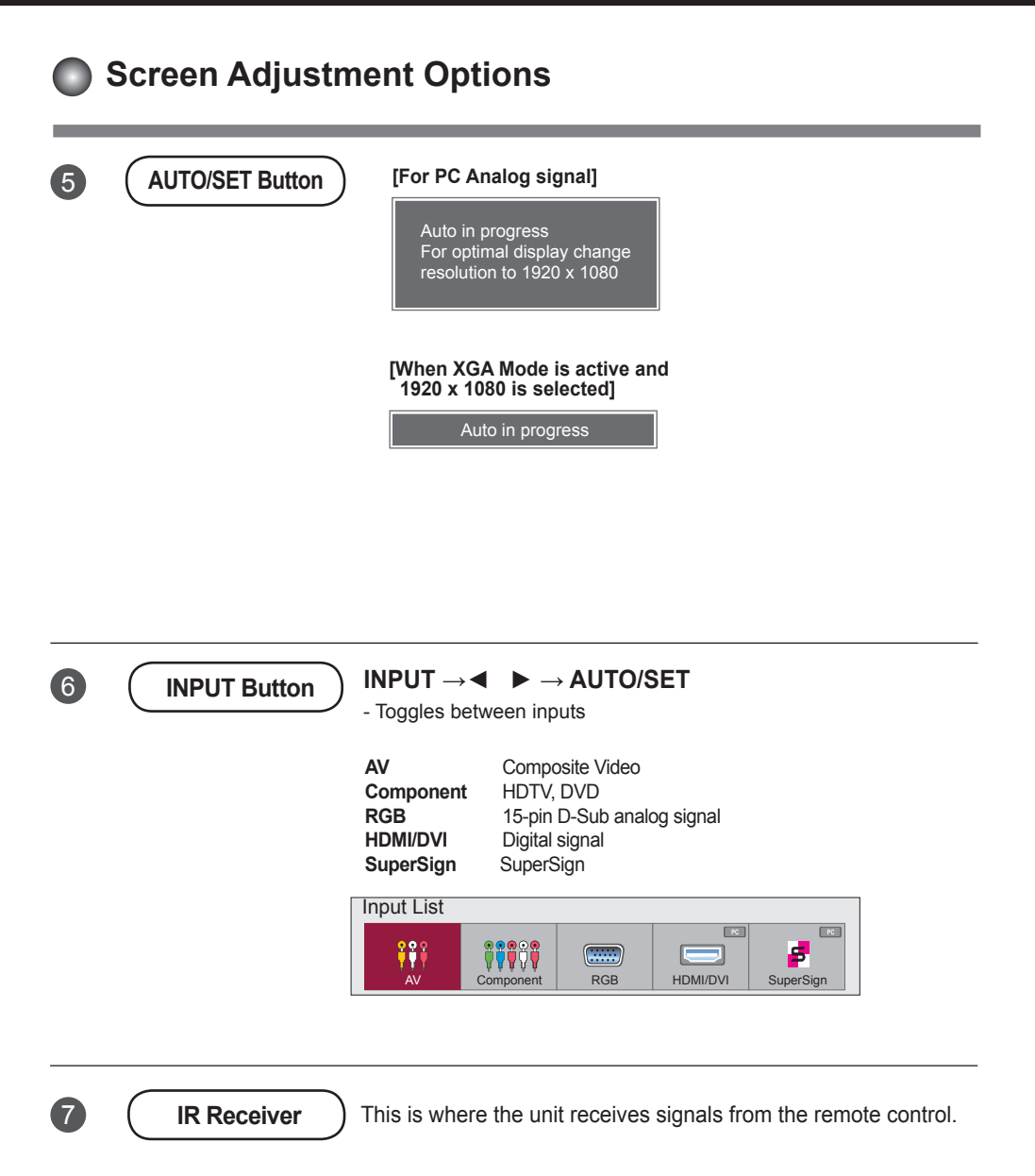

<span id="page-18-0"></span>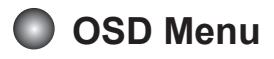

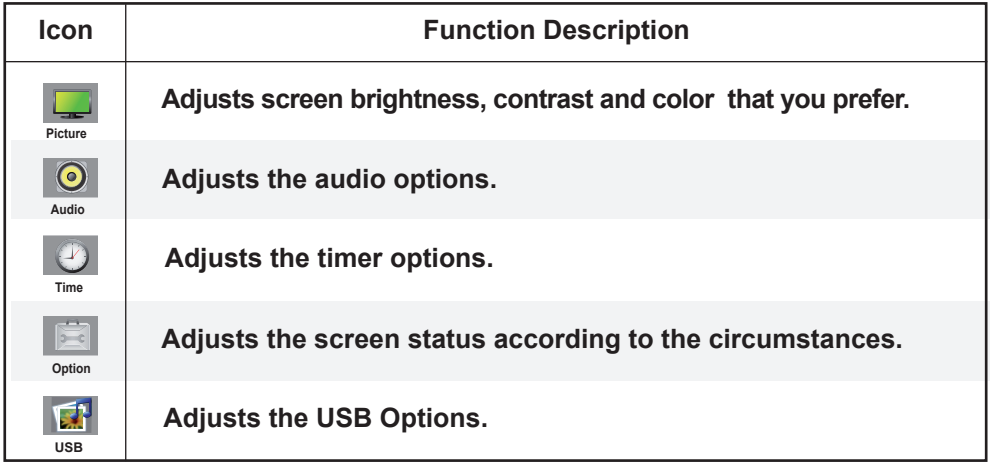

OSD(On Screen Display)

Note

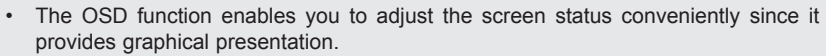

### <span id="page-19-0"></span>**How to Adjust the OSD (On Screen Display) Screen**

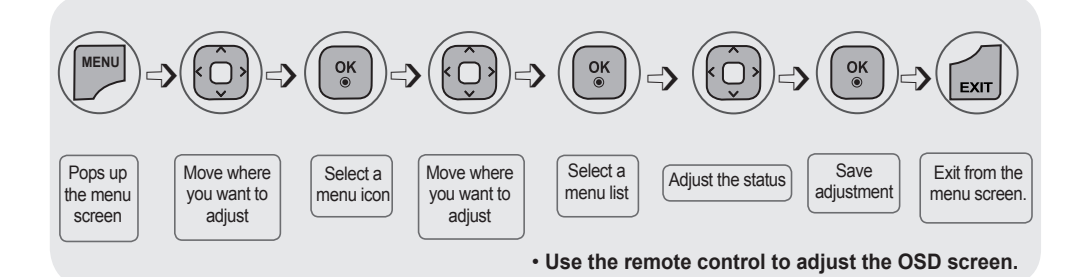

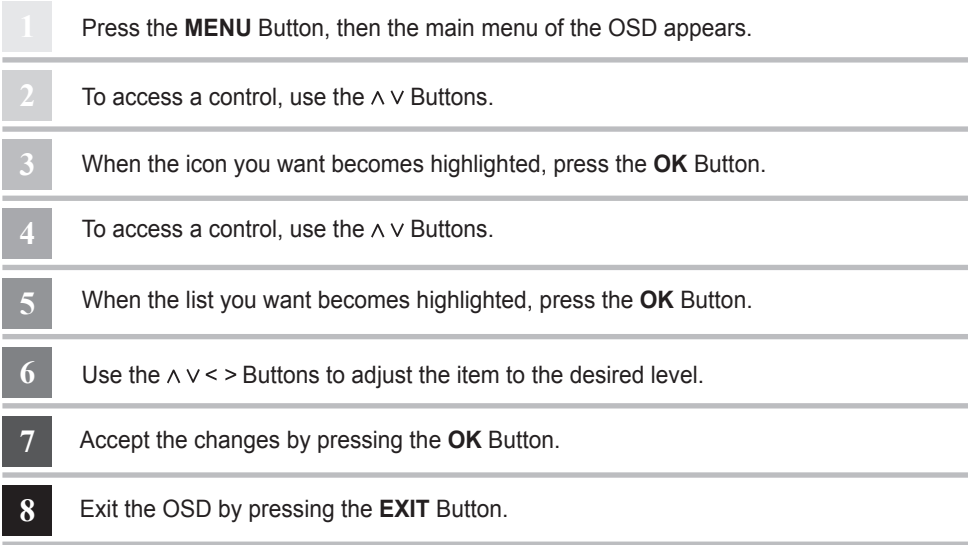

### **How to Adjust the Screen Automatically**

When using an analog PC signal, press the AUTO/SET button (AUTO button on a remote Control). Then optimal screen settings will be selected that fit into the current mode. If adjustment is not satisfactory, you can adjust the screen manually.

Auto in progress **[When XGA mode is active and 1920 x 1080 is selected.]**

 $20)$ 

<span id="page-20-0"></span>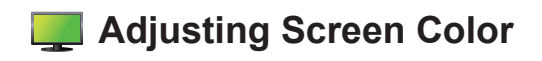

### **Aspect Ratio**

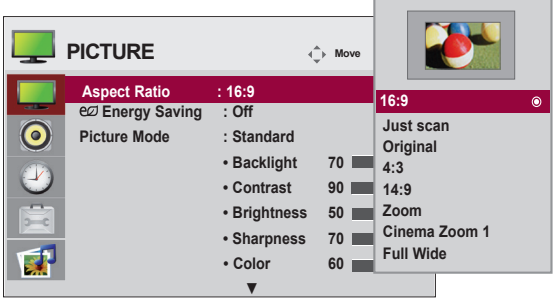

To select the image size of the screen.

**16:9:** Widescreen mode.

**Just Scan:** Displays the full signal data without cropping any of the image.

(\*This menu is activated only in 720p,1080p,1080i (HDMI/DVI-DTV, Component mode)

- **Original:** The aspect ratio is not adjusted from the original signal and is set by the program being watched.
- **4:3:** Selects a 4:3 aspect ratio image.
- **1:1:** The aspect ratio is not adjusted from the original. Used in PC mode (only HDMI/ DVI PC, RGB PC).
- **14:9:** 14:9 programs are viewed normally in 14:9 with black bars added to the top and bottom.

4:3 programs are magnified on the top/bottom and left/right sides.

**Zoom:** 4:3 programs are magnified until they fill the 16:9 screen. The top and bottom will be cut off.

**Cinema Zoom 1:** Choose Cinema Zoom when you wish the picture to be altered, both horizontally extended and vertically cropped. This is a good compromise between signal alteration and screen coverage.

**Full Wide:** When the set receives a wide screen signal, it causes you to adjust the picture horizontally or vertically, in linear proportion, to fill the entire screen.

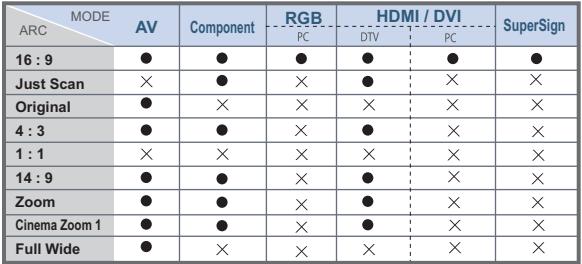

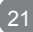

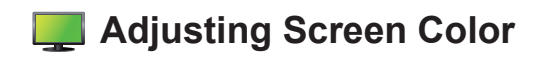

#### **Energy Saving**

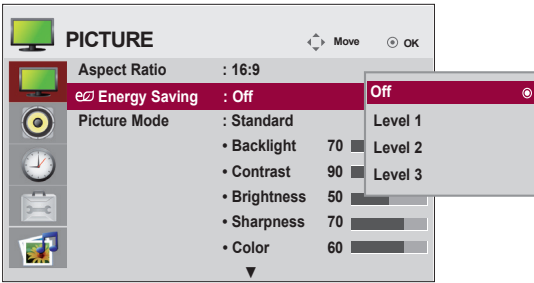

The screen brightness adjusting menu helps you save energy.

Level: 4 screen brightness levels are available.

- **Off:** 100% light
- **Level 1:** 80% light
- **Level 2:** 60% light
- **Level 3:** 40% light

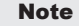

• If the '**Picture Mode**' is set to '**Cinema**', the '**Energy saving**' mode is disabled.

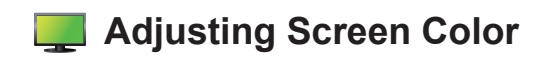

#### **Picture Mode**

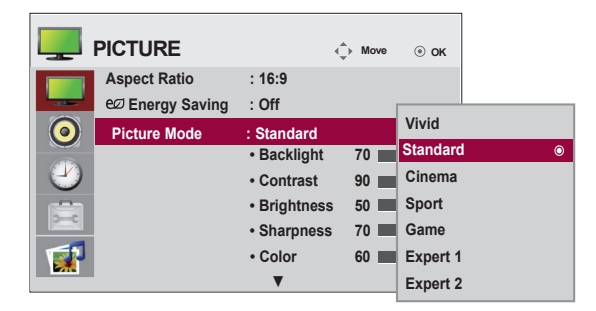

The picture mode menu toggles between screen presets.

**Standard:** This is the optimum viewing condition for general users.

**Vivid:** Displays a sharp image.

**Cinema:** This mode optimizes video for watching movies.

**Sport:** This mode emphasizes dynamic video and primary colors (e.g. white, uniforms,

grass, sky blue, etc.) by realizing the optimal image settings for sports.

**Game:** This is the mode for fast response speeds for video games.

**Expert1,2 :** Select this option to use the user-defined settings.

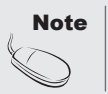

If the 'Picture Mode' setting in the Picture menu is set to Vivid, Standard, Cinema, Sport or Game the subsequent menus will be automatically set.

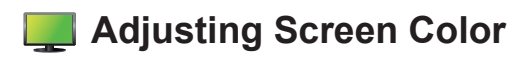

#### **Picture Mode**

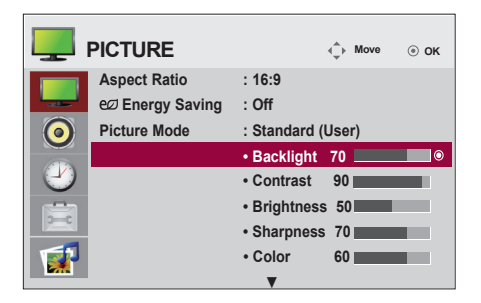

**Backlight:** Adjusts the brightness of LCD panel.

**Contrast:** Adjusts the difference between light and dark levels.

**Brightness:** Adjusts the brightness of the screen.

**Sharpness:** Adjusts the clearness of the screen.

 (This function can be used only under AV, Component and HDMI/DVI(DTV).) **Color:** Adjusts the color.

 (This function can be used only under AV, Component and HDMI/DVI(DTV).) **Tint:** Adjusts the tint.

(This function can be used only under AV, Component and HDMI/DVI(DTV).)

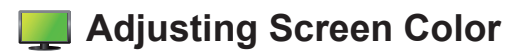

#### **Advanced Control**

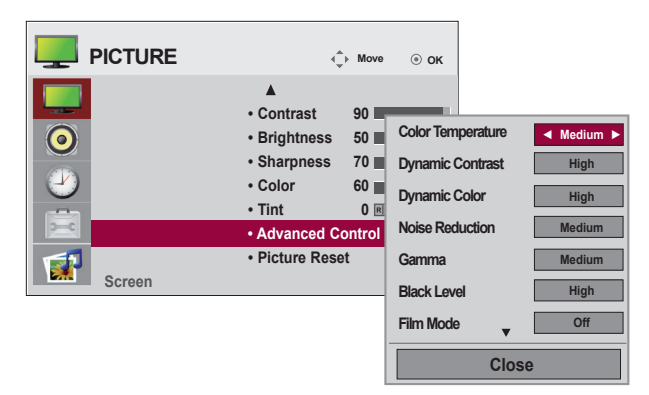

**Color Temperature:** Color Settings

**Cool:** Slightly purple temperature.

**Medium:** Slightly blue temperature.

**Warm:** Slightly red temperature.

**Dynamic Contrast:** Optimizes the contrast automatically according to the brightness of the reflection. (This function can be used only under AV, Component and HDMI/ DVI(DTV).)

**Dynamic Color:** Adjusts the color of the reflection automatically to reproduce natural colors as closely as possible. (This function can be used only under AV, Component and HDMI/DVI(DTV).)

**Noise Reduction:** Removes noise up to the point where it does not damage the original picture. (This function can be used only under AV, Component and HDMI/DVI(DTV).)

**Gamma**: Sets your own gamma value.

 On the set, high gamma values display whitish images and low gamma values display high contrast images.

**Black Level**: Adjusts the contrast and the brightness using the black level of the screen (function works in the following modes: AV, Component, HDMI-DTV).

**Low:** The reflection of the screen gets darker.

 **High:** The reflection of the screen gets brighter.

- **Film Mode**: When you watch a movie, this function adjusts the set to the best picture appearance (function works in the following modes: AV, Component 480i/576i/1080i, HDMI/DTV 480i/576i/1080i).
- **White Balance:** Adjusts the overall color of the screen to your preferences (function works in the following modes - Expert 1, Expert 2 Picture mode).
- **Color Management System:** This is an expert tool used to make adjustments by using test patterns. This does not affect other colors but can be used to selectively adjust the 6 color areas (red/green/blue/cyan/magenta/ yellow). Color differences may not be distinct even when you make general adjustments for video (function works in the following modes: Expert 1, Expert 2 Picture mode).

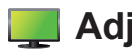

### **Adjusting Screen Color**

#### **Picture Reset**

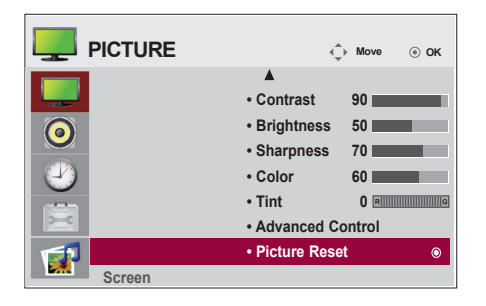

Returns Picture Mode to the default factory settings.

#### **Screen**

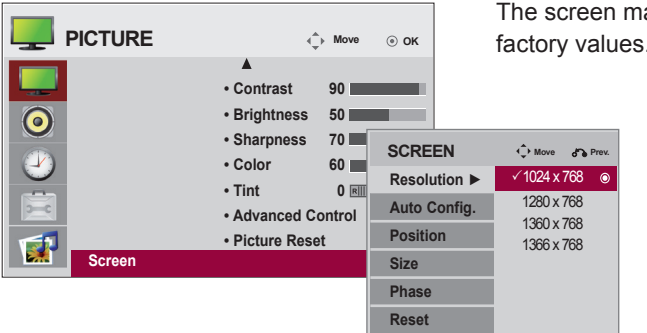

ay blink when resetting to factory values.

Adjusts the screen video.

**Resolution:** Displays a normal picture and matches the resolution of RGB mode and PC mode. This function works in the following mode: RGB[PC] mode.

**Auto Config.** (RGB input only): Automatically adjusts the screen

position, clock and phase. This function is available for analog signals only.

**Position:** Moves the screen position.

**Size:** Adjusts the size of the screen.

**Phase:** Adjusts the focus of the display. This item allows you to remove any horizontal noise and clear or sharpen the image of characters. This function is available for analog signals only.

**Reset:** Returns Manual config**.** to the default factory settings.

 $\omega$ e  $\odot$  OK

**Emminimum Cummunitie** 

<span id="page-26-0"></span>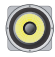

### **Adjusting the Audio Function**

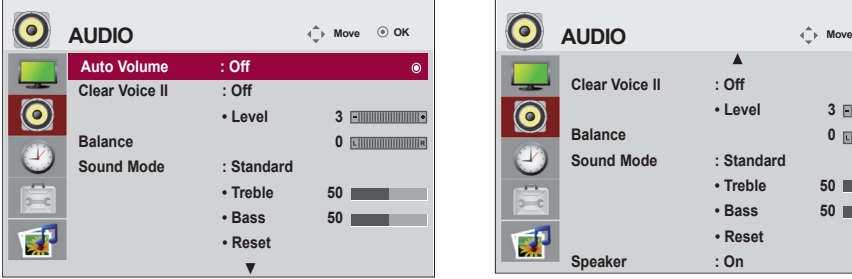

#### **Auto Volume**

Automatically adjusts uneven sound volumes across all channels or signals to the most appropriate level. To use this feature, select On.

#### **Clear Voice II**

By differentiating the human sound range from others, Clear Voice II improves voice quality.

#### **Balance**

Balances the sound from the left and right speakers.

#### **Sound Mode**

Selects the best sound tone quality automatically depending on the current video being watched. **Standard:** Offers standard-quality sound.

**Music:** Optimizes sound for listening to music.

**Cinema:** Optimizes sound for watching movies.

Sport: Optimizes sound for watching sports events.

**Game:** Optimizes sound for playing video games.

#### **Speaker**

Adjusts internal speaker status.

If you want to use your external hi-fi stereo system, turn off the internal speakers of the set.

### <span id="page-27-0"></span>**Adjusting the Timer Function**

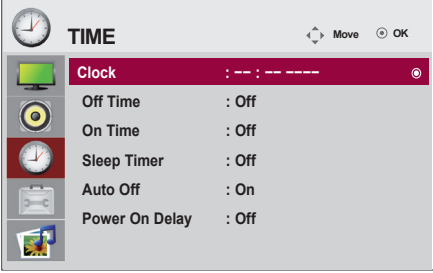

#### **Clock**

If the current time is incorrect, reset the clock manually. 1) Press the **MENU** button and then use  $\land$   $\lor$   $\leq$   $>$  button to select the Time menu,input OK button to enter.

2) Press the  $>$  button and then use  $\wedge$  V button to select clock menu.

3) Press the  $\geq$  button and then use  $\leq$   $\geq$  button to select date. 4) Press the  $\land$  V button and then use  $\leq$  > button to set the hour(00h to 23h).

5) Press the  $\land$  V button and then use  $\leq$  > button to set the minutes(00 min to 59 min).

#### **On/Off time**

The off time automatically switches the set to standby at the pre-set time.

- 1) Press the MENU button and then use  $\wedge \vee \leq 5$  button to select the Time menu, input OK button to enter.
- 2) Press the  $>$  button and then use  $\wedge$  V button to select On/Off Timer.
- 3) Press the  $>$  button and then use  $<$   $>$  button to select date
- 4) Press the  $\wedge$  V button and then use  $\leq$  > button to set the hour(00h to 23h).
- 5) Press the  $\wedge$  V button and then use  $\leq$  > button to set the minutes(00 min to 59 min).
- 6) Press the  $\wedge$  V button ,According to the personal needs, choose to add button.

#### **Sleep timer**

The power is automatically turned off when the time set by a user is passed.

1) Press the MENU button and then use  $\wedge \vee \leq$  button to select the Time menu, input OK button to enter

- 2) Press the  $>$  button and then use  $\wedge \vee$  button to select Sleep timer menu.
- 3) Press the  $\wedge$  V button and then use < > button to select the minutes(Off to 240 min).

#### **Auto off**

If Auto off is active and there is no input signal, the set switches to off mode automatically after 15 minutes.

- 1) Press the **MENU** button and then use  $\wedge \vee \vee \vee$  button to select the Timer menu, input OK button to enter.
- 2) Press the  $\geq$  button and then use  $\wedge \vee$  button to select the Auto off menu.
- 3) Press the  $>$  button and then use  $\wedge$  V button to select On or Off.

#### **Power on delay**

When connecting multiple monitors and turning the power on, the monitors are turned on individually to prevent overload.

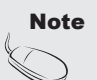

• Once the on or off time is set, these functions operate daily at the preset time.

The scheduled power-off function works properly only when the device time is set correctly. When the scheduled power-on and power-off times are the same, the power-off time has priority over the power-on time if the set is turned on, and vice versa if the set is turned off.

When On time is operated, input screen is turned on as it was turned off.

<span id="page-28-0"></span>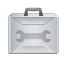

### **Selecting the Options**

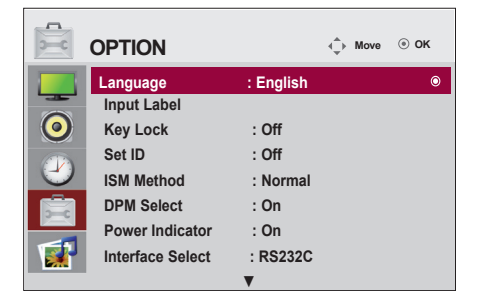

#### **Language**

Chooses the language in which the control names are displayed.

#### **Input Label**

Selects a label for each input source. For example, when connecting to PC in RGB mode,

\* Select "PC" for the connecting device field. Otherwise, the screen may not display properly.

#### **Key Lock**

Use ∧∨ to select **On** or **Off**. The set can be set up so that it can only be used with the remote control. This feature can prevent unauthorized viewing.

To lock OSD screen adjustment, set the **Key Lock** tab to the '**On**' position.

To unlock it, do the following:

Push **MENU** on the remote control and set **Key Lock** to the '**Off**' position.

#### **Set ID**

You can assign a unique **Set ID** NO (name assignment) to each set when several set are connected for display. Specify the number (1 to 99) using **< >** and exit. Use the assigned **Set ID** to individually control each set using the Set Control Program.

#### **ISM Method**

Leaving a fixed image on the screen for a long time may cause image burn-in. To use the set for a long period of time, use a screen saver on the PC or utilize the residual image prevention function on the set, and when the set is not used, turn the power off. Burn-in and related problems are not covered by the warranty on this set.

 **Normal:** Leave on normal if you don't foresee image burn in being a problem.

- **Orbiter:** May help prevent ghost images. However, it is best not to allow any fixed image to remain on the screen. To avoid a permanent image on the screen, the screen will move every 2 minutes.
- **Inversion:** This function inverts the panel color of the screen. The panel color is automatically inverted every 30 minutes.
- **White wash:** White wash fills the screen with solid white. This helps removes permanent images burned into the screen. A permanent image may be impossible to clear entirely with white wash.

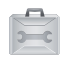

### **Selecting the Options**

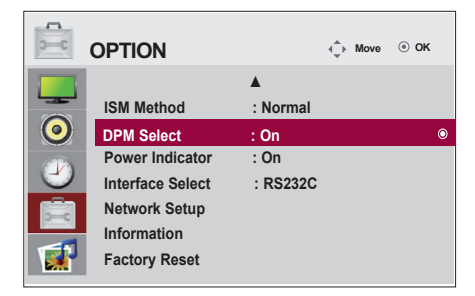

#### **DPM Select**

Turns power saving on/off.

#### **Power Indicator**

Sets the power indicator on the front side of the set to On or Off. If you set to Off, it will go Off. If you set On at any time, the power indicator will automatically be turned on.

#### **Interface Select**

Sets up network connections.

- **Network:** LAN Enables communication via Ethernet.
- **RS-232C:** Enables communication via Serial.

#### **Network Setup**

- **DHCP:** Allocates and sets up IP automatically.
- **Manual:** Sets up IP address, Gateway, Subnet Mask, Primary DNS and Secondary DNS. The setup process is complete when you select Execute, and **"IP Setup Completed"** is displayed at the bottom of the screen. While "**Wait for IP Setup"** is displayed, you cannot use the local keys and remote control. **"Wait for IP Setup"** is displayed for up to 40 seconds.

\*If Network select is set to RS232C.DHCP and Manual are disabled.

#### **Information**

You can find information about your set serial number, F/W version, IP address and MAC address here.

#### **Factory Reset**

Returns the set to the default factory settings.

<span id="page-30-0"></span>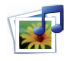

### **Adjusts the USB Options.**

#### **When connecting the USB device**

When you connect a USB device, this popup menu is displayed, automatically. "POPUP MENU" will not be displayed while the OSD including Menu, EPG or Schedule list is activated.

When the Popup menu appears, you can select Music List, Photo List or Movie List in the MY MEDIA menu.

In USB device, you cannot add a new folder or delete the existing folder.

Connect the USB device to the **USB** jack on the product. 1.

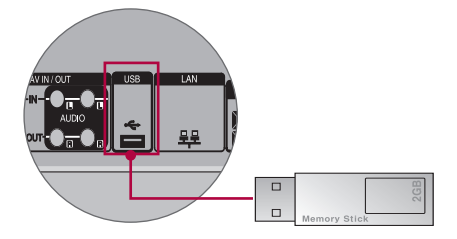

Select **PHOTO LIST**, **MUSIC LIST** or **MOVIE LIST**. 2.

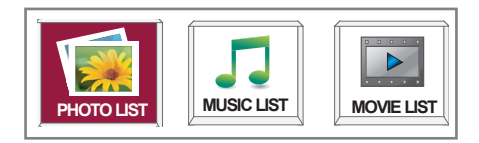

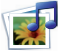

### **Adjusts the USB Options.**

#### **Precautions when using the USB device**

- Only a USB storage device is recognizable.
- If the USB storage device is connected through a USB hub, the device is not recognizable.
- A USB storage device using an automatic recognition program may not be recognized.
- A USB storage device which uses its own driver may not be recognized.
- The recognition speed of a USB storage device may depend on each device.
- Please do not turn off the Monitor or unplug the USB device when the connected USB storage device is working. When such device is suddenly separated or unplugged, the stored files or the USB storage device may be damaged.
- Please do not connect the USB storage device which was artificially maneuvered on the PC. The device may cause the product to malfunction or fail to be played. Never forget to use only a USB storage device which has normal music files or image files.
- Please use only a USB storage device which was formatted as a FAT16, FAT32, NTFS file system provided with the Windows operating system. In case of a storage device formatted as a different utility program which is not supported by Windows, it may not be recognized. Data in a USB storage device cannot be deleted in the NTFS file system.
- Please connect power to a USB storage device which requires an external power supply. If not, the device may not be recognized.
- Please connect a USB storage device with cable is offered by USB maker. If connected with cable is not offered by USB maker or an excessively long cable, the device may not be recognized.
- Some USB storage devices may not be supported or operated smoothly.
- Maximum of 999 files and folders can be recognized.
- Data in a USB storage device cannot be aligned. Up to 128 English characters can be recognized as a file name.
- Please back up the important file because a data of USB device may be damaged. Data management is consumer's responsibility and in consequence the manufactures does not cover the product bearing data damage.
- If the USB is connected in Standby Mode, specific hard disk will automatically be loaded when the Monitor is turned on.
- The recommended capacity is 1TB or less for a USB external hard disk and 32GB or less for USB memory.
- Any device with more than the recommended capacity may not work properly.
- If a USB external hard disk with a "Power Saving" function does not work, turn the hard disk off and on again to make it work properly.
- Names and subtitles of some language files may not display properly.(Korean, Chinese, Japanese)
- When using Korean, Japanese or Chinese subtitles or file names, it is recommended to set the language to the corresponding one.

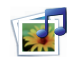

**Adjusts the USB Options.**

#### **Photo List**

You can view photo files on USB storage device.

The On Screen Display may be different from your product. Images are an example to assist with the product operation.

PHOTO(\*.JPEG) supporting file Baseline: 15360 x 8640 Progressive : 1024 x 768 • You can play JPEG files only.

• Non-supported files are displayed in the form of bitmap.

### **Screen Components**

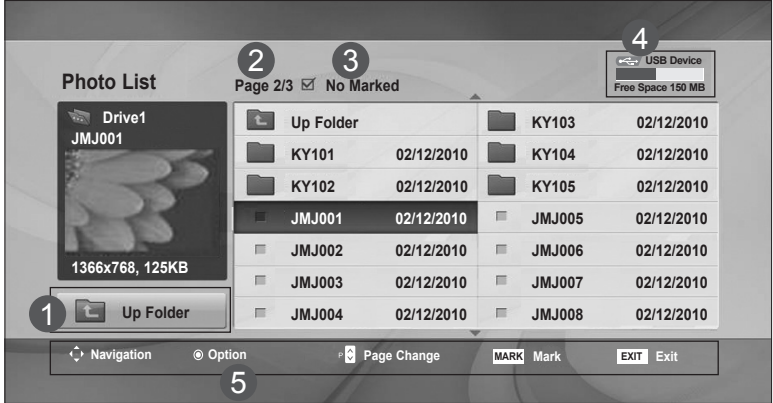

- Moves to upper level folder 4
- Current page / Total pages 2
- Total number of marked photos 3
- Usable USB memory 4
- Corresponding buttons on the remote control 5

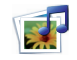

### **Adjusts the USB Options.**

#### **Photo Selection and PopUp Menu**

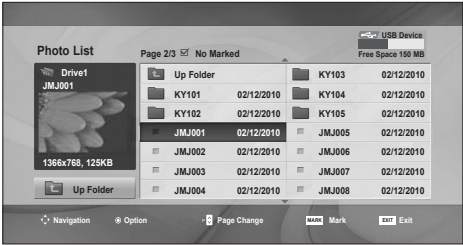

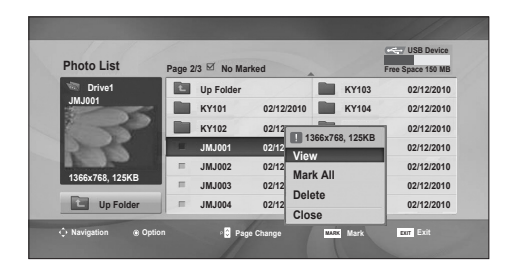

 $\overline{\mathbb{G}}$ 

**View** : Display the selected item. **Mark All** : Mark all photos on the screen. **Unmark All : Deselect all marked photos. Delete** : Delete the selected photo item. **Close** : Close the pop-up menu.

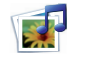

### **Adjusts the USB Options.**

#### **How to view photo**

Detailed operations are available on full-sized photo view screen.

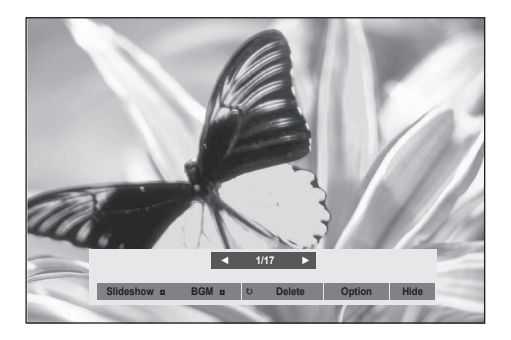

The aspect ratio of a photo may change the size of the photo displayed on the screen in full size. Press the **EXIT** button to move to the previous menu screen.

#### ► **Slideshow**

When no picture is selected, all photos in the current folder are displayed during slide show. If some photos are selected, those photos are displayed in a slide show.

• Set the time interval of the slide show in **Option**.

#### ► **BGM (Background Music)**

Listen to music while viewing photos in full size.

- Set the Music Folder for **BGM** in Options before using this function.
- ► ꘤ **(Rotate)**
- Rotate photos. Rotates the photo 90°, 180°, 270°, 360° clockwise.

#### ► **Delete**

Delete photos.

#### ► **Option**

#### Set values for **Slide Speed** and **Music Folder** for **BGM**.

- Use  $\wedge \vee \leq$  > button and OK button to set values. Press OK to save the settings.
- You cannot change **Music Folder** while **BGM** is **playing.**

#### ► **Hide**

Hide the menu on the full-sized screen. To see the menu again on the full-sized screen, press **OK** button to display. If you press the ARC key on the remote control after hiding the menu, you can toggle between normal and full screen mode.

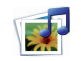

**Adjusts the USB Options.**

#### **Music List**

You can play music files on USB storage device.

Purchased music files(\*.MP3) may contain copyright restrictions. Playback of these files may not be supported by this model. Music file on your USB device can be played by this unit. The On Screen Display may be different from your product. Images are an example to assist with the product operation.

MUSIC (\*.MP3) supporting file Bit rate 32 to 320kbps • Sampling rate MPEG1 layer 3: 32 kHz, 44.1 kHz, 48 kHz.

### **Screen Components**

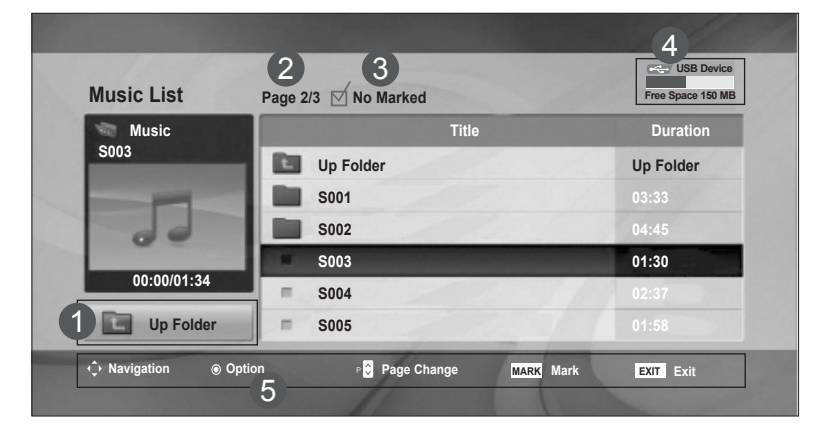

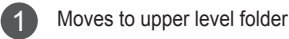

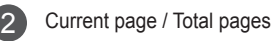

Total number of marked music title 3

Usable USB memory 4

5

Corresponding buttons on the remote control
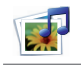

### **Adjusts the USB Options.**

#### **Music Selection and PopUp Menu**

As shown, up to 6 music titles are listed per page.

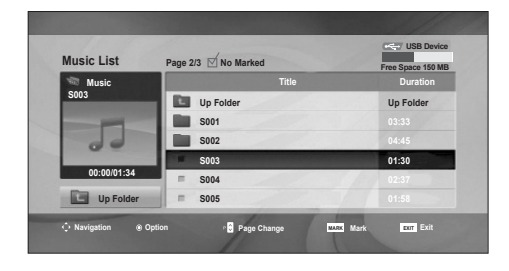

 $\bigcup$ 

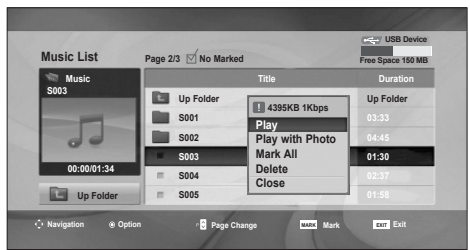

**Play (During stop)** : Play the selected music titles.

One playback of a piece of music finishes, the next selected one will be played. When there are no selected music titles to play, the next one in the current folder will be played. If you go to a different folder and press the OK button, the current music in playback will stop.

**Play Marked**: Play the selected music titles. Once a music finishes playing, the next selected one will be played automatically.

**Stop Play** (During playback): Stop the playing music titles.

**Play with Photo**: Start playing the selected music titles and then move to the Photo List.

**Mark All** : Mark all music titles in the folder. **Unmark All :** Deselect all marked music titles.

**Delete** : Delete the selected music titles. **Close** : Close the pop-up menu.

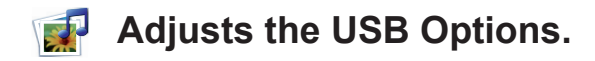

- If you don't press any button for a while during the playing, the play information box (as shown in the below) will float as a screen saver.
- The **'Screen Saver'**? Screen saver is to prevent screen pixel damage due to an fixed image remaining on the screen for a extended period of time.

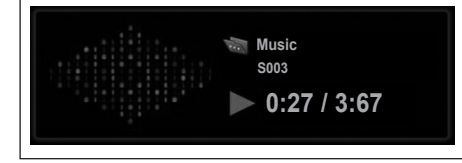

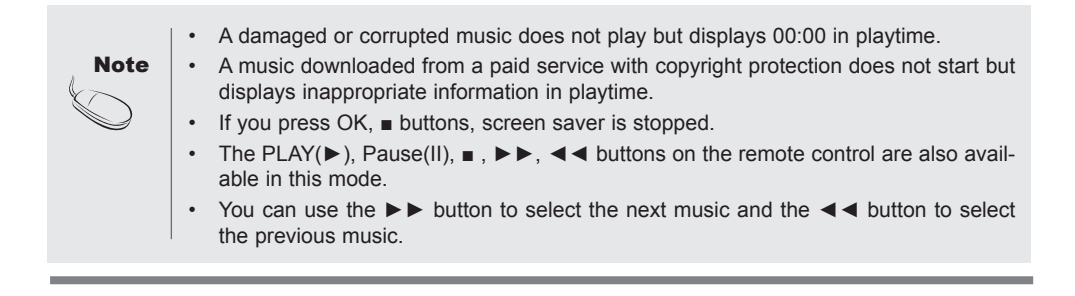

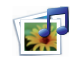

**Adjusts the USB Options.**

#### **Movie List**

The movie list is activated once USB is detected. It is used when playing movie files on monitor. Displays the movies in the USB folder and supports Play. Allows playback of all movies in the folder and user desired files. Video editing is not supported but files can be deleted. It is a movie list that displays folder information and DivX file. Supports up to four drives. Movie List(\*.avi/\*.DivX) supporting file Video format : MPEG1, MPEG2, MPEG4(Doesn't support Microsoft MPEG 4-V2, V3), DivX 3.11, DivX4, DivX5. DivX6 Audio format : Mpeg, Mp3, PCM, Dolby Digital Sampling frequency : within 32k to 48 khz Bit rate : 32k to 320 kbps Subtitle format : \*.smi/ \*.srt/ \*.sub(MicroDVD, SubViewer 2.0)/ \*.ass/ \*.ssa/\*.txt(DVD Subtitle System) • DivX may not be played depending on its types or recording methods. • If the video and audio structure of recorded file is not interleaved, either video or audio is outputted. • Maximum FPS (Frame Per Second) can be reached only at SD level. FPS is 25 FPS (720\*576) or 30 FPS (720\*480) depending on Resolution. • Max bitrate of playable DivX is 4Mbps.

- Files more than 25 FPS or 30 FPS or higher may not be played properly.
- A DivX movie file and its subtitle file must be located in the same folder.
- A video file name and its subtitle file name must be identical for it to be displayed.
- Playing a video via a USB connection that doesn't support high speed may not work properly.
- USB storage devices below USB 2.0 are supported as well. But they may not work properly in the movie list.
- Files encoded with GMC(Global Motion Compensation) may not be played.

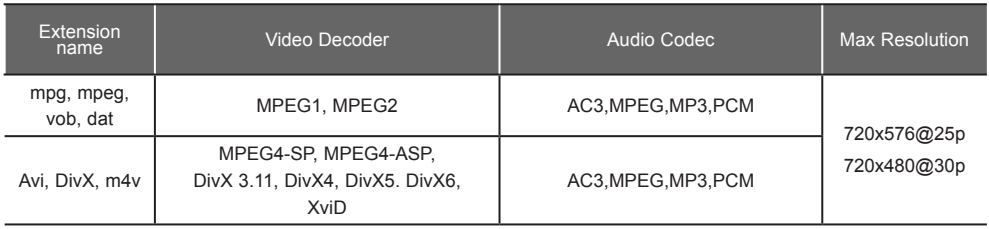

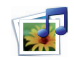

**Adjusts the USB Options.**

#### **Screen Components**

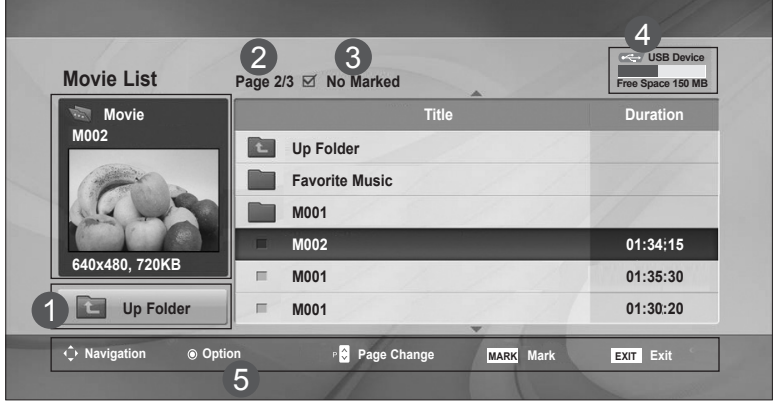

- Moves to upper level folder 1
- Current page / Total pages 2
- Total number of marked movie title 3

#### Usable USB memory 4

Corresponding buttons on the remote control 5

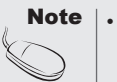

Use the left/right  $\left\langle \langle \rangle \right\rangle$  keys to move to a specific frame forward or backward while playing a movie. (The left/right (**<** / **>**) keys may not work properly for some files while playing a movie.)

 $40<sup>1</sup>$ 

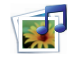

### **Adjusts the USB Options.**

#### **Movie Selection and PopUp Menu**

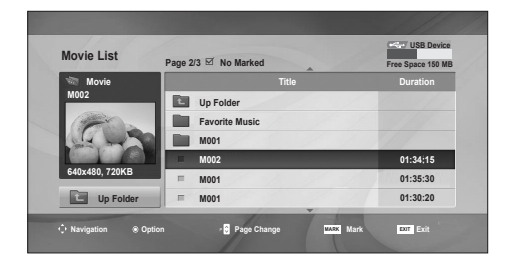

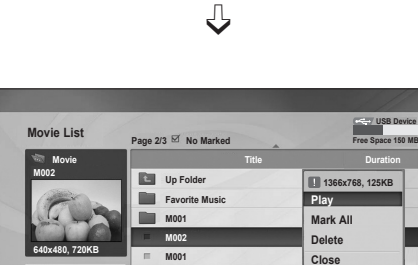

**Play** : Play the selected movie. DivX Play is executed while screen changes**. Mark All :** Mark all Movie in the folder. **Unmark All : Deselect all marked movies. Delete** : Delete the selected Movie item. **Close** : Close the pop-up menu.

#### **Using the remote control**

**M00** 

**Up Folde** 

**B** 

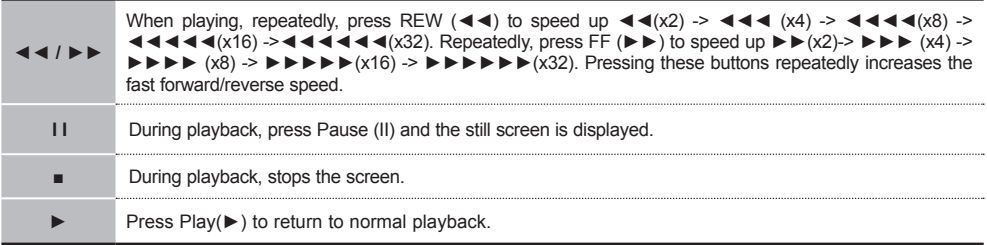

**01:35:30 01:30:20**

**Navigation Option Page Change MARK Mark EXIT Exit**

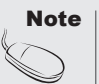

• In the case of files not supported, a message regarding non-supported file is displayed.

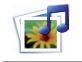

### **Adjusts the USB Options.**

**When you select the Set Video Play,**

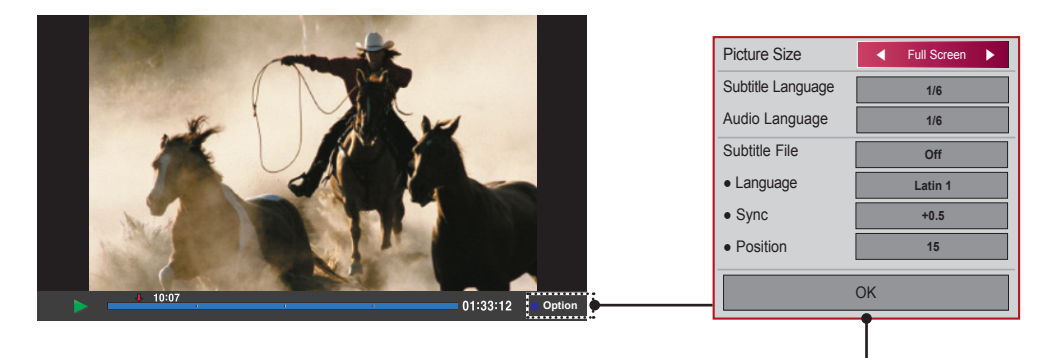

**Picture Size** : Sets to [**Full Screen**] or [**Original Size**].

**Subtitle Language** : Allows to select the language you want for the file with multiple subtitle tracks.

This option is not available if the file has only one subtitle track.

**Audio Language** : Allows to select the language you want for the file with multiple audio tracks.

This option is not available if the file has only one audio track.

**Subtitle File** : Sets to **On** or **Off**.

**Language** : Sets to one of Latin1, Latin2, Latin4, Latin5, Cyrillic, Arabic, Greek and **Hebrew** 

**Sync** : Adjusts the subtitle delay from 0 and +5.0 in 0.5 second increments.

**Position** : Moves the subtitle position from 0 to 16.

\* You can move the video back or forward by clicking < or > key.

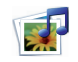

### **Adjusts the USB Options.**

#### **DivX Registration Code**

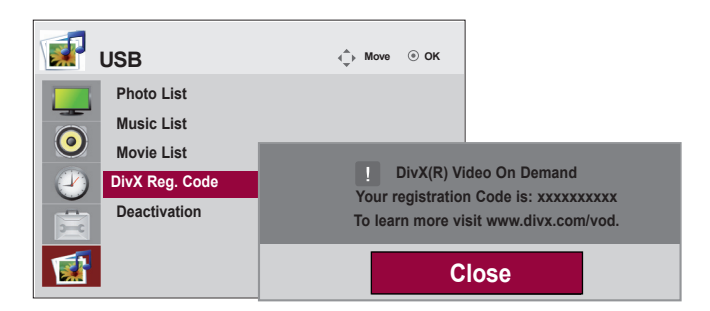

Confirm the DivX registration code number of the monitor. Using the registration number, movies can be rented or purchased at www.divx.com/vod.

With a DivX registration code from other monitor, playback of rented or purchased DivX file is not allowed. (Only DivX files matched with the registration code of the purchased monitor are playable.)

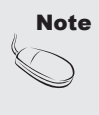

Supported movie file

 Resolution : under 25 frames/sec(720x576 WxH pixels). Frame rate : under 30 frames/sec(720x480)

- Video Codec : MPEG1, MPEG2, MPEG4(Doesn't support Microsoft MPEG4-V2, V3), DivX 3.11, DivX4, DivX5. DivX6.
- When loading, some buttons may not work.

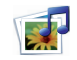

**Adjusts the USB Options.** 

#### **Deactivation**

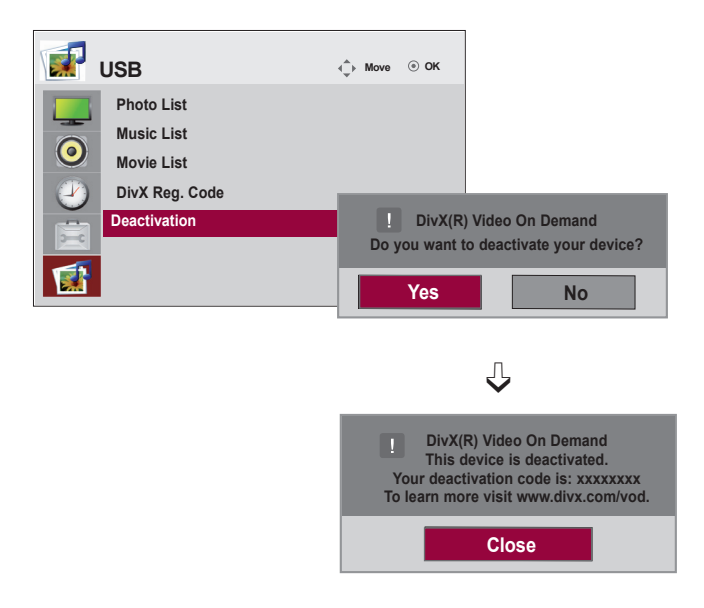

The purpose of deactivation is to allow deactivation of devices for users who have activated all the available devices through the web server and are blocked from activating more devices. DivX VOD allowed the consumer to activate up to 6 devices under one account, but to replace or deactivate any of those devices, the consumer had to contact DivX Support and request deletion. Now with this added feature, consumers will be able to deactivate the device themselves and hence better manage their DivX VOD devices.

## **Cautions When Using the Touch Screen**

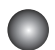

### **Cautions When Using the Touch Screen**

- The monitor is optimized for indoor use.
- The touch screen monitor is optimized for Windows 7.
- • Do not remove the USB cable when using the touch screen monitor.
- • Use LG TDS(Touch Display Settings) provided with the monitor to set touch coordinates when rotating the monitor connected to a Windows XP computer.
- The LG TDS provided with the monitor only supports the following graphic cards: nVidia, ATI and Intel.
- If touch does not respond, remove the USB cable and connect it back in ten minutes.
- Touch responds when the monitor is powered on.
- Up to five touch-points are supported when the monitor is connected to a Windows 7 computer; one when connected to a Windows XP computer.
- Set the monitor as the primary monitor in Windows XP.
- • Touch accuracy is optimized by using full screen mode.
- Your action may not work properly on the edge area of the touch screen.
- If the five touch-points are not detected, restart your PC, (Windows 7)
- The touch operation (e.g. touches count, gesture, etc.) may vary depending on the content.
- The spot that you try to touch and the one which is actually touched on the screen may differ depending on the angle you view the monitor screen.

# **Using the Touch Screen (Windows 7)**

### **Using the Touch Screen (Windows 7)**

#### **To Use the Touch Screen on Windows 7**

\* The monitor can respond to as many as five touch-points at any one time when connected to a Windows 7 computer.

Plug a USB cable into a USB port on the back of the monitor.

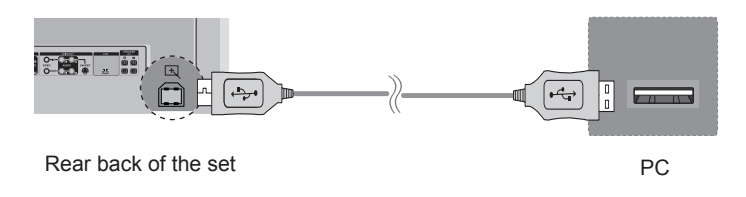

Then, connect the USB cable to your PC so that it automatically recognizes the touch screen monitor.

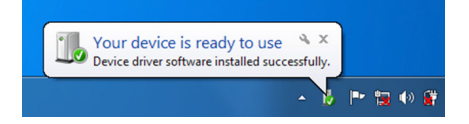

\* Once your PC recognizes the monitor, you will be able to use the touch screen.

Go to Control Panel > System and Security > System. You will see the number of touch-points supported under Pen and Touch.

### **Gestures and Settings on Windows 7**

For information about gestures and settings on Windows 7, refer to the Windows Help.

# **Using the Touch Screen (Windows XP)**

### **Using the Touch Screen (Windows XP)**

#### **To Use the Touch Screen on Windows XP**

\* The monitor can respond to one touch-point when connected to a Windows XP computer. Plug a USB cable into a USB port on the back of the monitor.

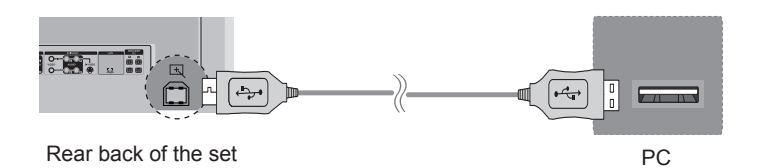

Then, connect the USB cable to your PC so that it automatically recognizes the touch screen monitor.

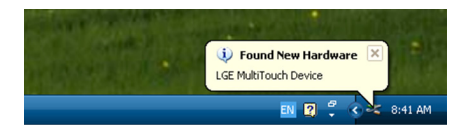

\* Once your PC recognizes the monitor, you will be able to use the touch screen.

You can see the details of the current touch screen on the Device Manager window. Go to Control Panel > System > Hardware > Device Manager > Human Interface Devices.

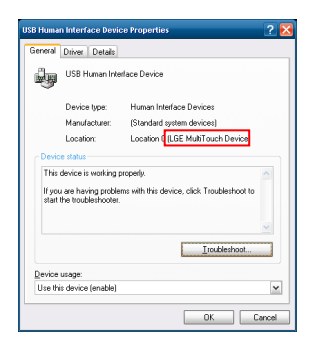

You can see "LGE MultiTouch Device" on the USB Human Interface Device Properties window.

# **Using the Touch Screen (Windows XP)**

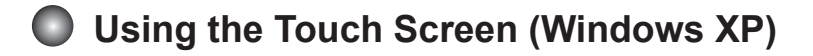

#### **Touch Response to Windows XP**

Touch: Mouse click (action) Long-press: Mouse right click (context menu) \* The touch screen monitor is optimized for Windows 7.

#### **How to Use LG TDS**

LG TDS is required to enable portrait mode and the long-touch on Windows XP.

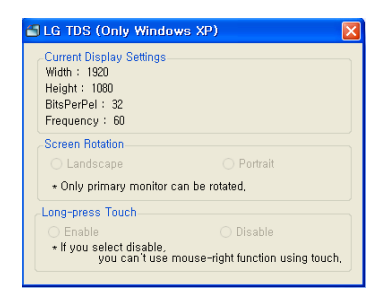

 **Current Display Settings** Displays the current screen information.

 **Screen Rotation** Touch Screen Rotation Settings

 **Long-press Touch** Whether to enable the mouse's right click function (context menu), when you touch and hold the screen.

#### **Touch Screen Rotation Settings**

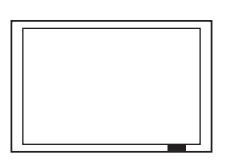

**Landscape**

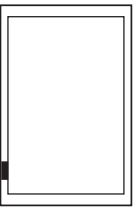

**Portrait**

\* The Portrait mode is supported only when the monitor is rotated 90˚ clockwise.

- \* Landscape: No rotation
- \* Portrait: 90˚ rotation clockwise

#### **Touch Long-press setting (mouse right click)**

- \* Enable: Enables the mouse's right click function (context menu) when a longtouch is applied.
- \* Disable: Disables the mouse's right click function (context menu).

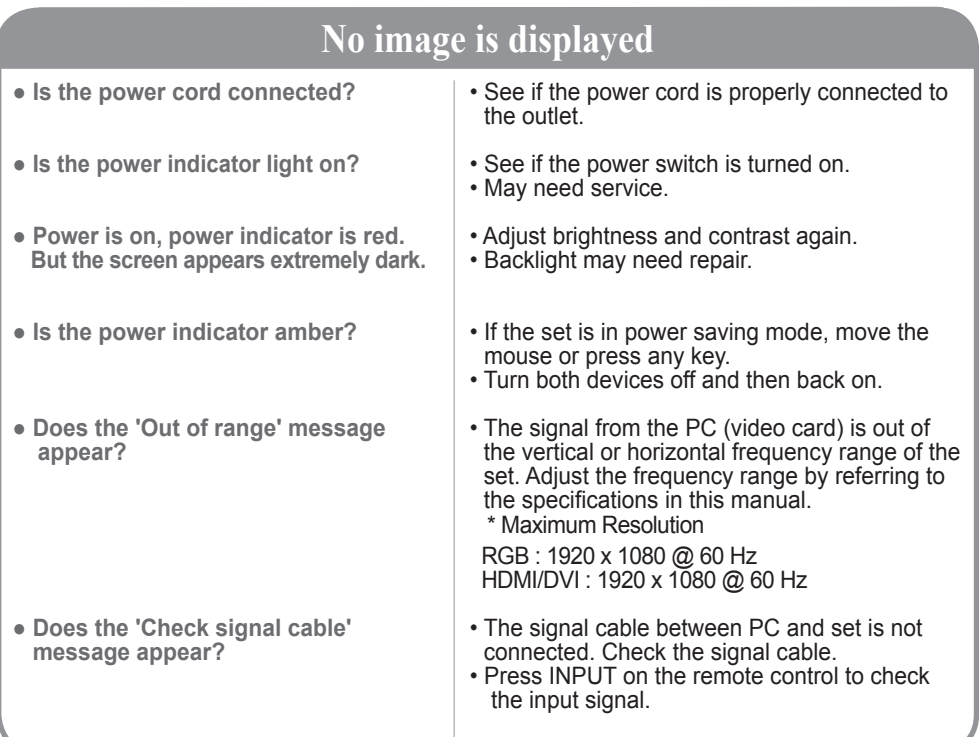

### **'Unknown Product' message appears when the product is connected.**

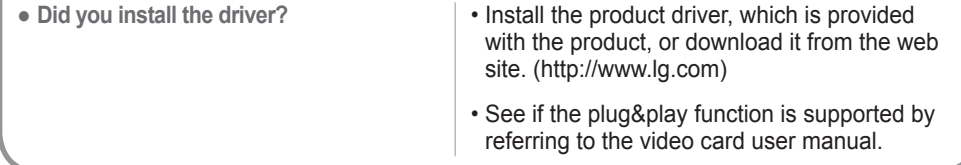

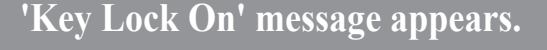

**● The 'Key Lock On' message appears when pressing the Menu button.**

#### • The Lock function prevents the OSD settings from being changed inadvertently. To release the lock, go to Menu and Option and disable the Key Lock option.

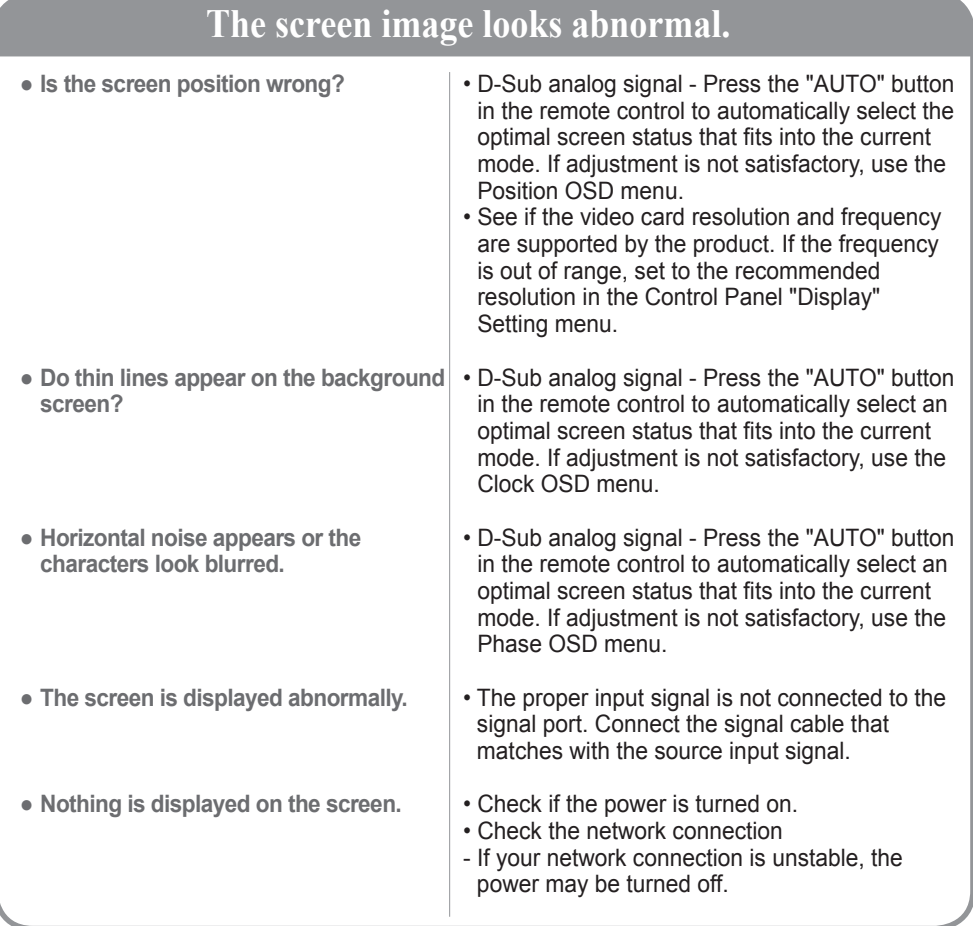

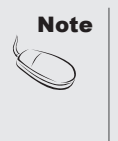

- **• Vertical frequency:** To enable the user to watch the product display, screen image should be changed tens of times every second like a fluorescent lamp. The vertical frequency or refresh rate is the times of image display per second. The unit is Hz.
- **• Horizontal frequency:** The horizontal interval is the time to display one vertical line. When 1 is divided by the horizontal interval, the number of horizontal lines displayed every second can be tabulated as the horizontal frequency. The unit is kHz.

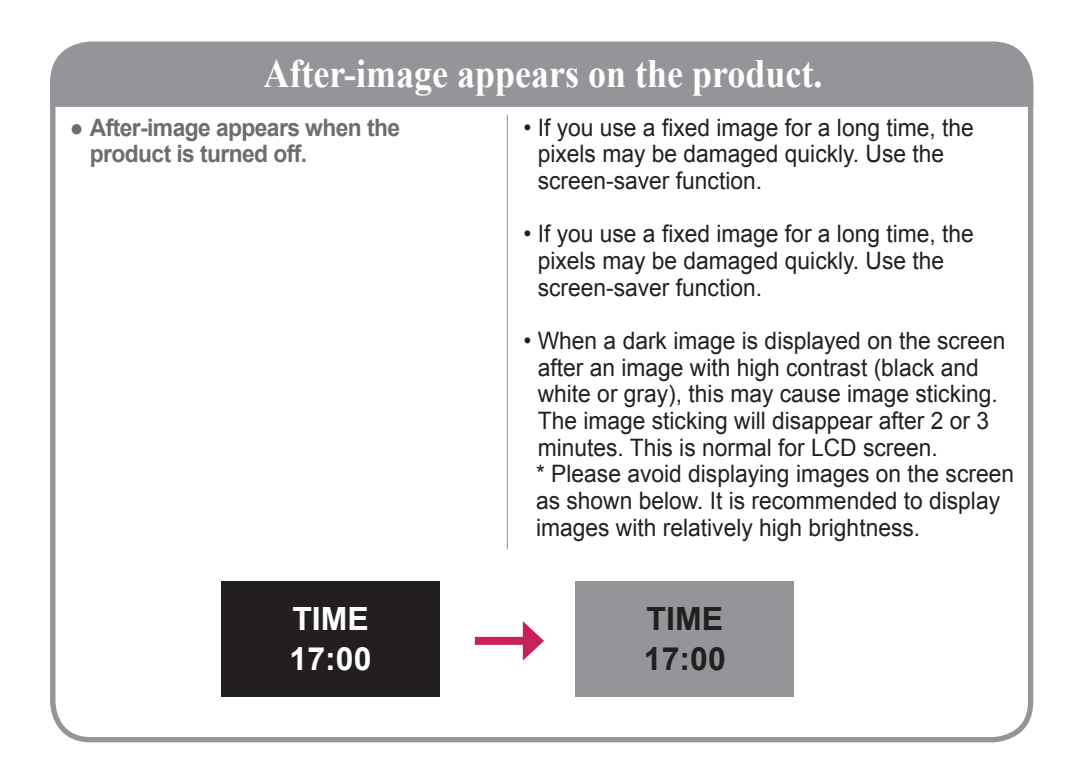

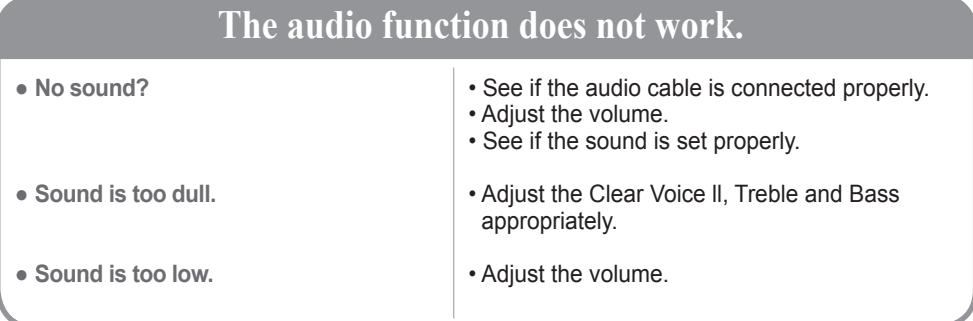

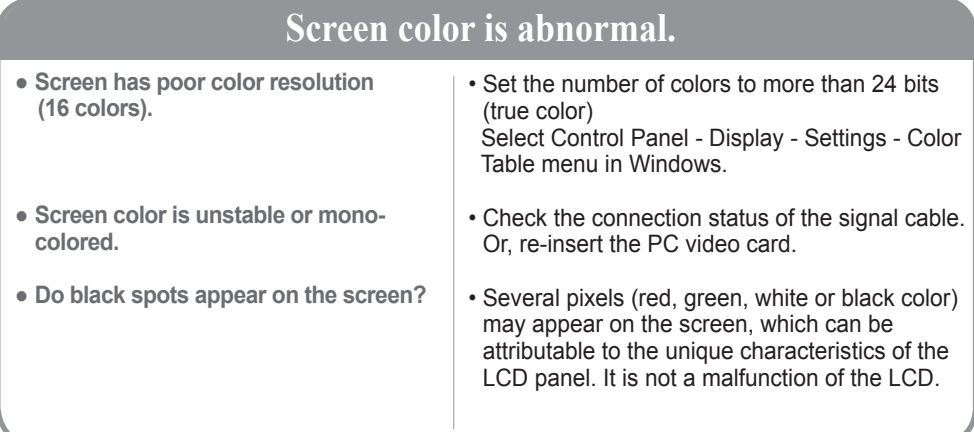

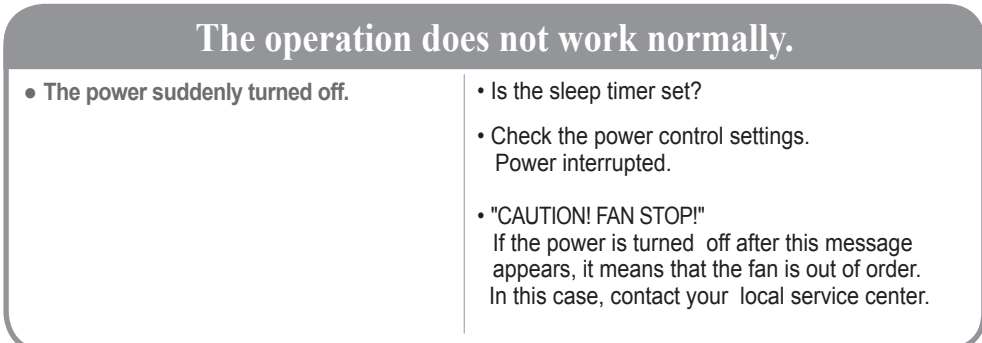

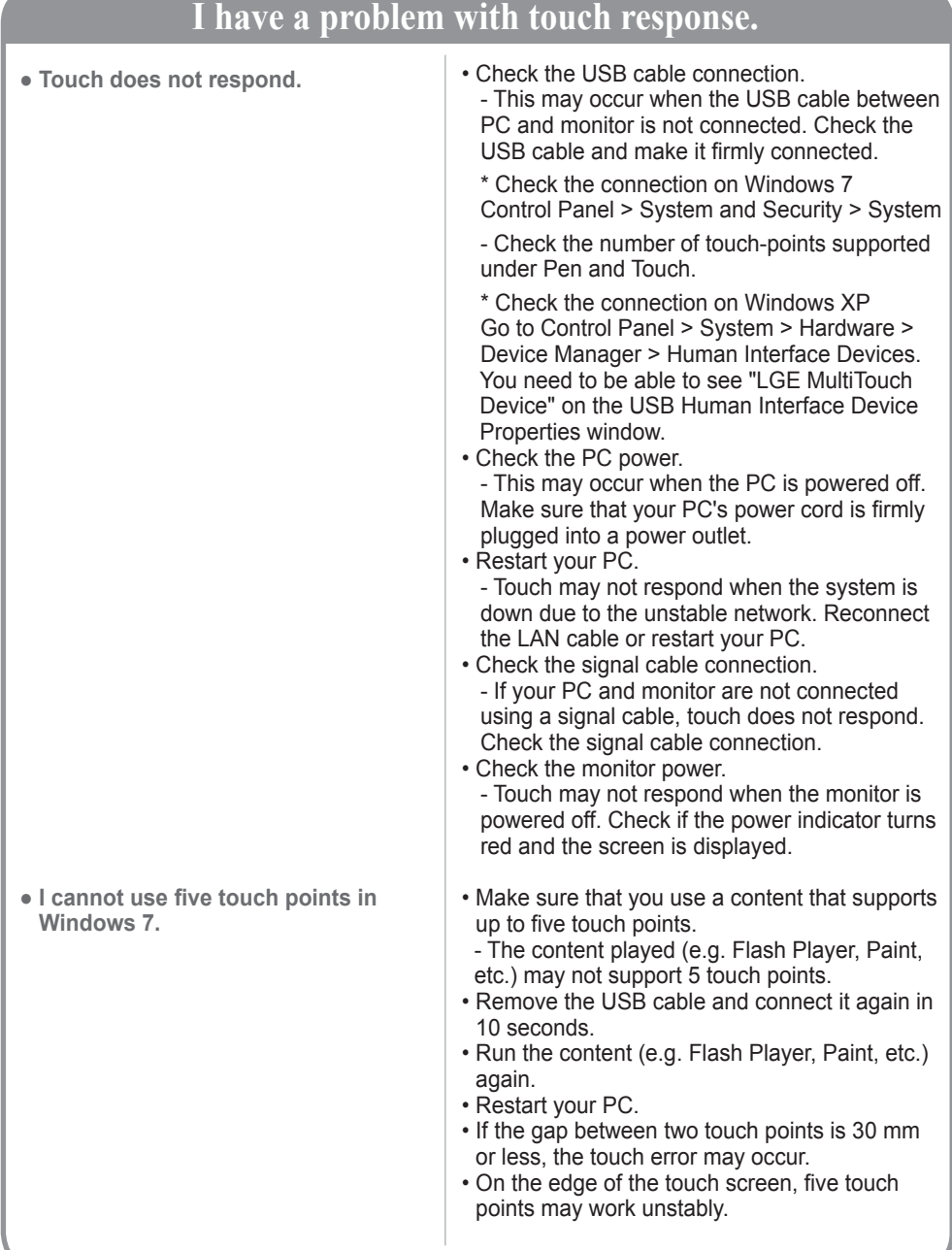

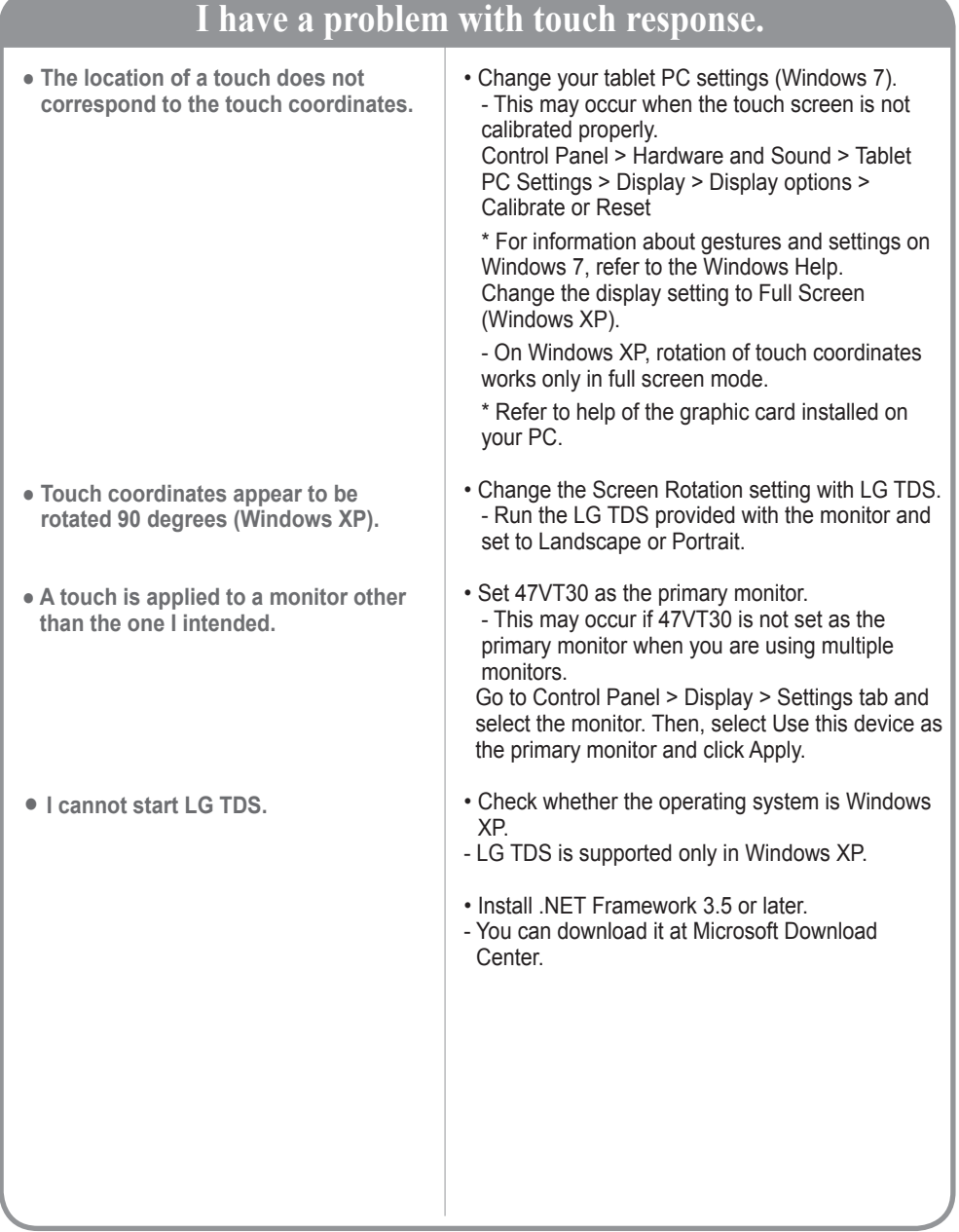

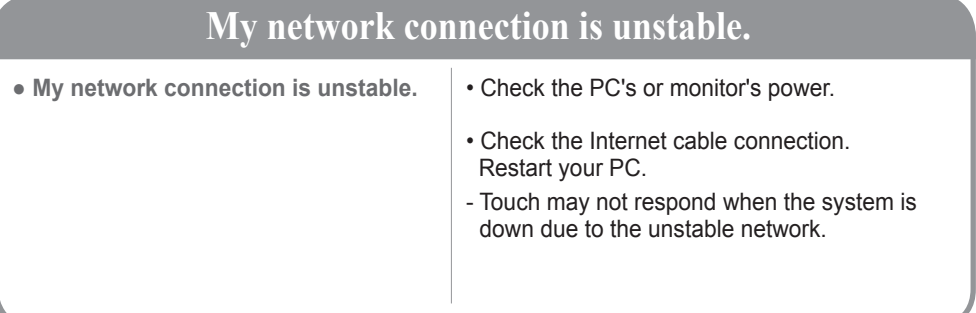

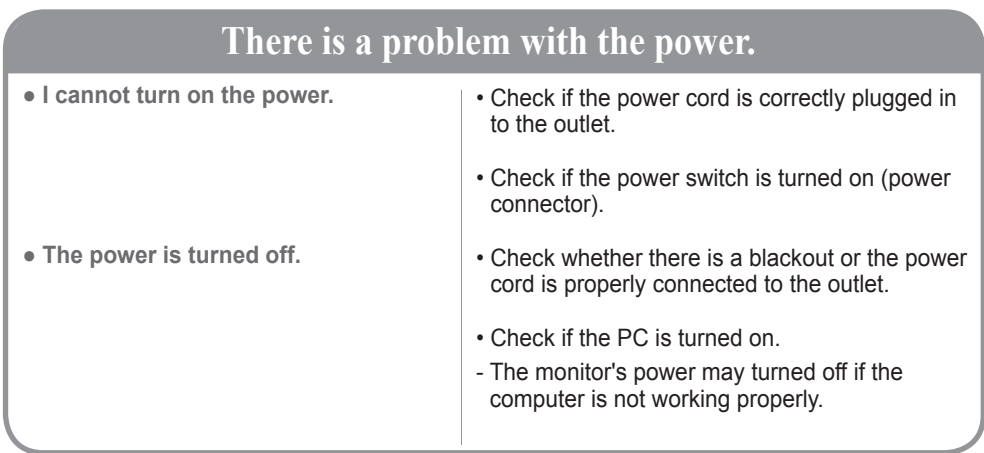

## **Specifications**

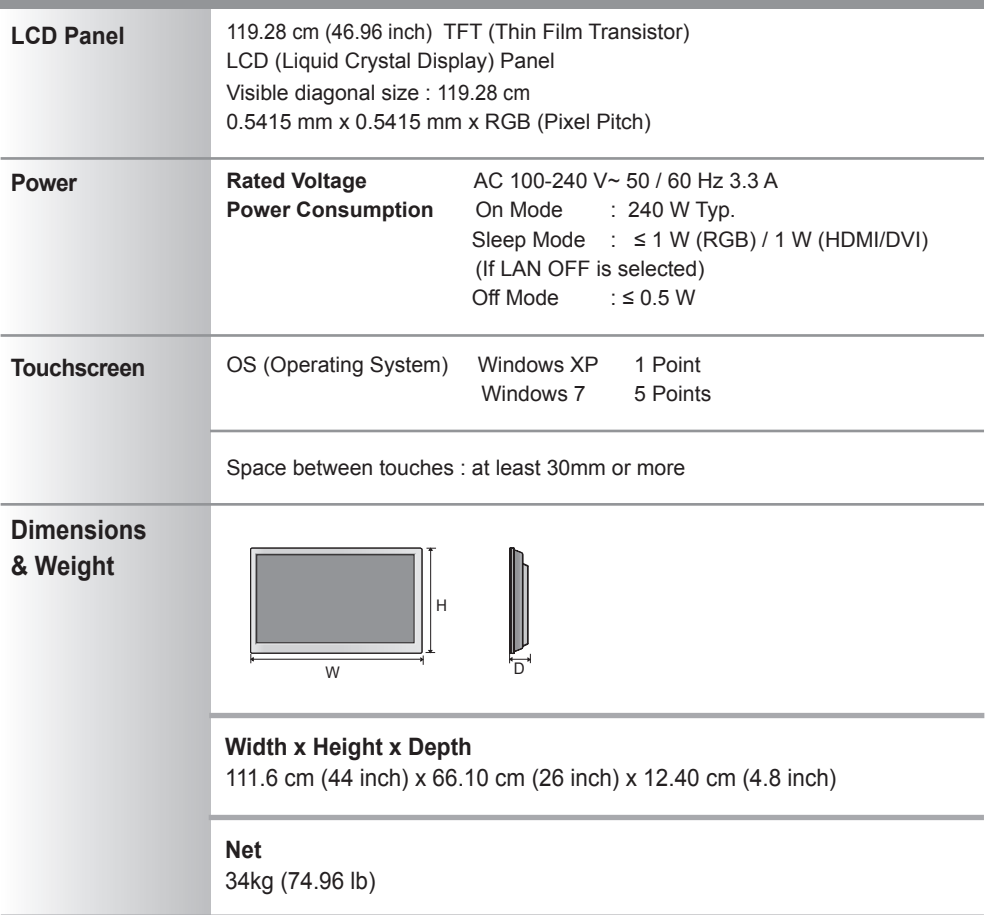

Note

• The specifications shown above may be changed without prior notice for quality improvement.

## **Specifications**

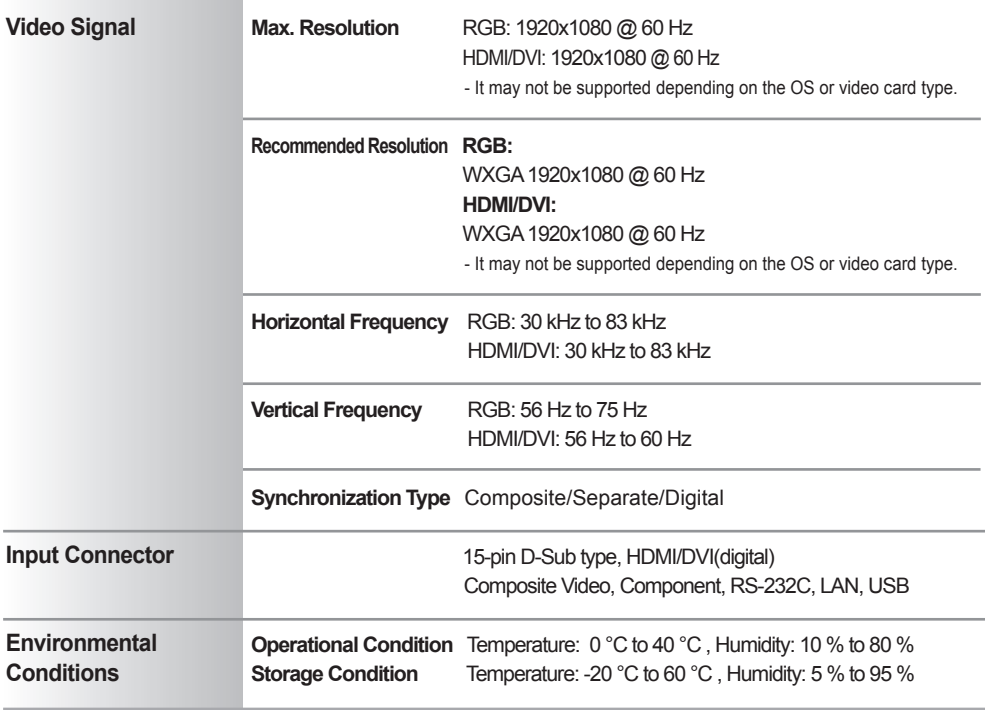

#### **Applicable only for models that support the speakers**

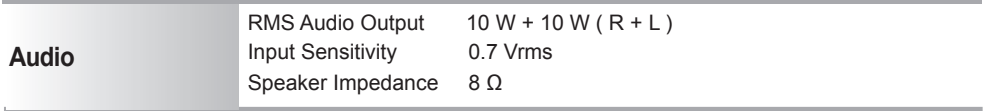

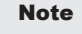

• The specifications shown above may be changed without prior notice for quality improvement.

## **Specifications**

### **PC Mode - Preset Mode**

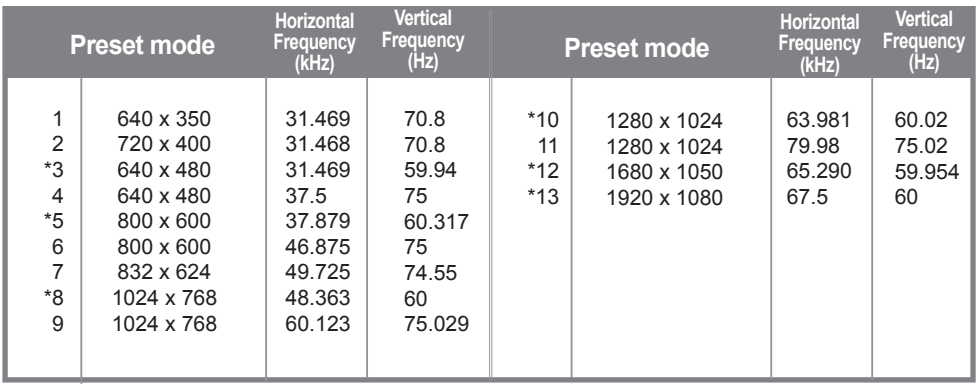

1 to 13: RGB mode \*: HDMI/DVI mode

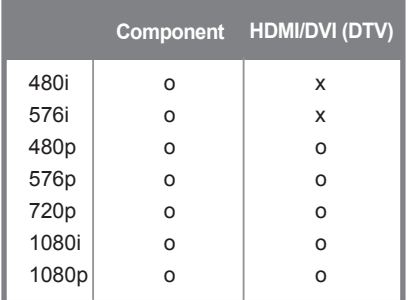

### **O** DTV Mode **Power Indicator**

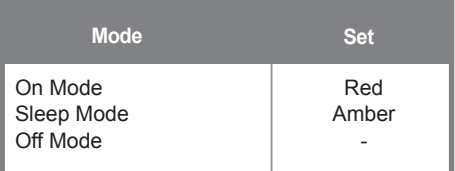

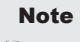

• DTV/PC selection on HDMI/DVI inputs is available for PC resolutions : 640 x 480/60 Hz, 1280 x 720/60 Hz, 1920 x 1080/60 Hz and DTV resolutions : 480p, 720p, 1080p.

Use this method to connect several products to a single PC. You can control several products at a time by connecting them to a single PC.

If the [Set ID] menu in [Option] is set to OFF, the monitor ID value should be set between 1 and 99.

### Connecting the cable

Connect the RS-232C cable as shown in the picture.

You need to purchase a cable to connect the RS-232C socket as it is not provided as the accessory.

The RS-232C protocol is used for communication between the PC and product. You can turn the product on/off, select an input source or adjust the OSD menu from your PC.

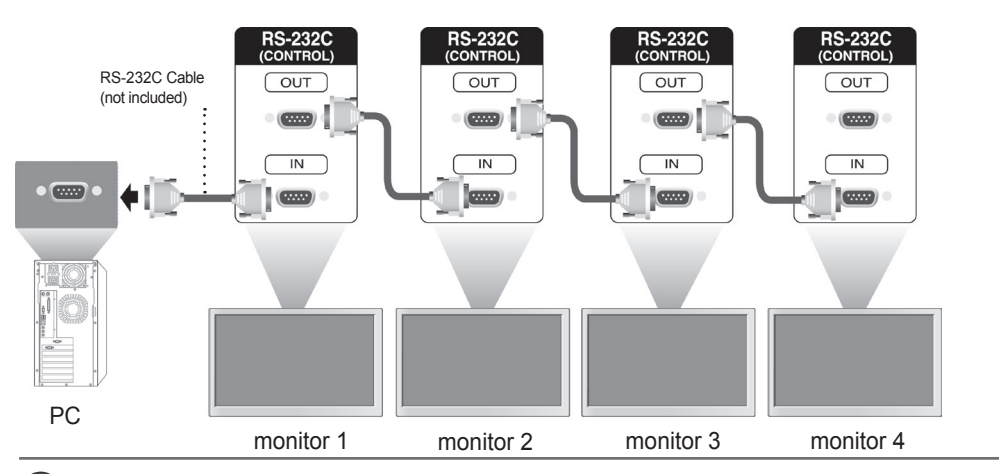

### RS-232C Configurations

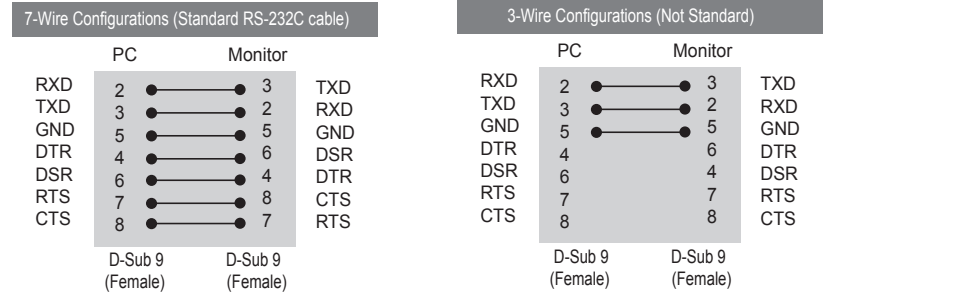

### **Communication Parameter**

- ► Baud Rate : 9600 baud Rate (UART)
- ► Data Length : 8 bit
- ► Parity Bit : None
- ► Stop Bit : 1bit
- ► Flow Control : None
- ► Communication Code : ASCII code
- ► Use a crossed (reverse) cable

### Command Reference List

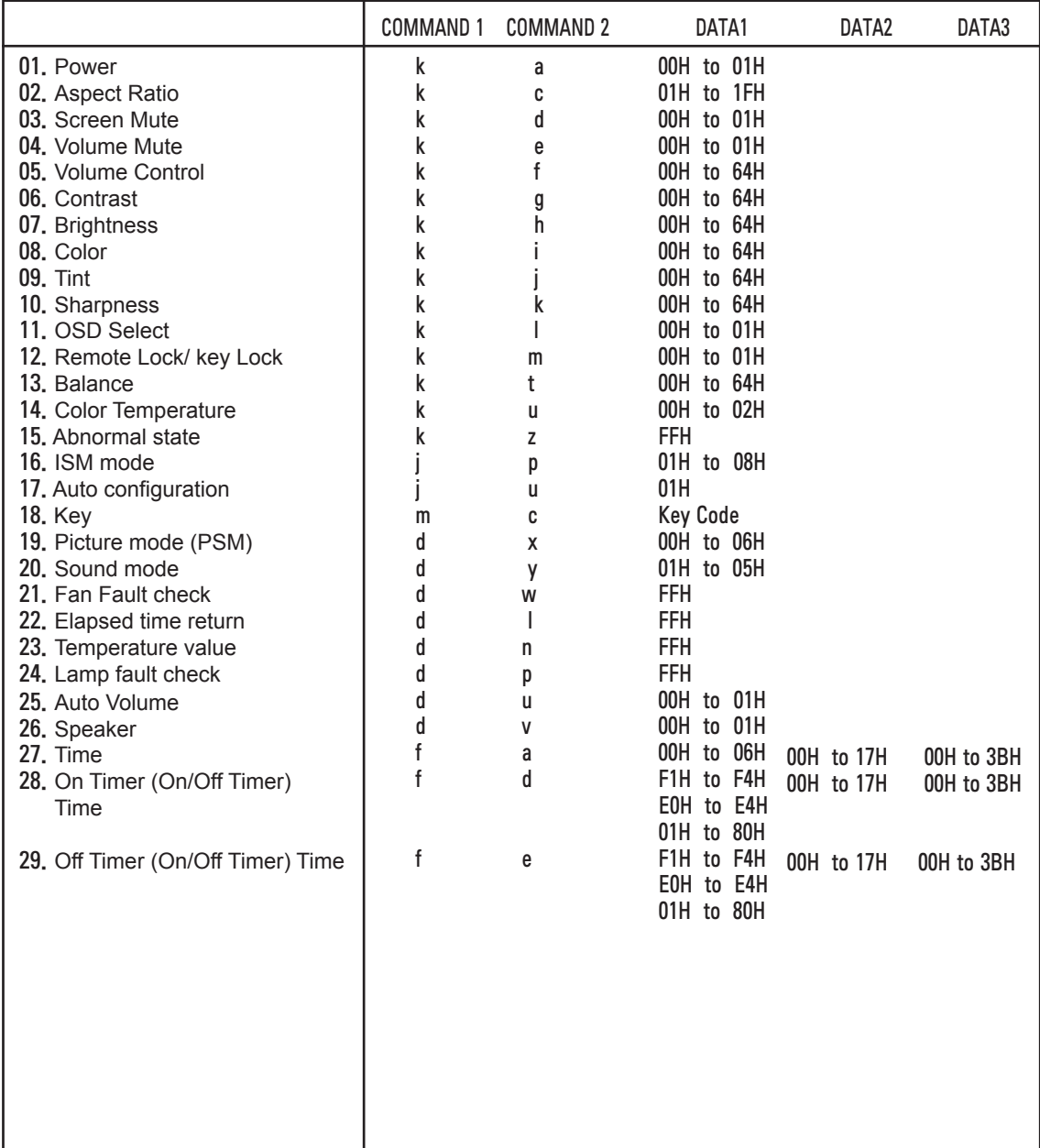

 $\overline{A2}$ 

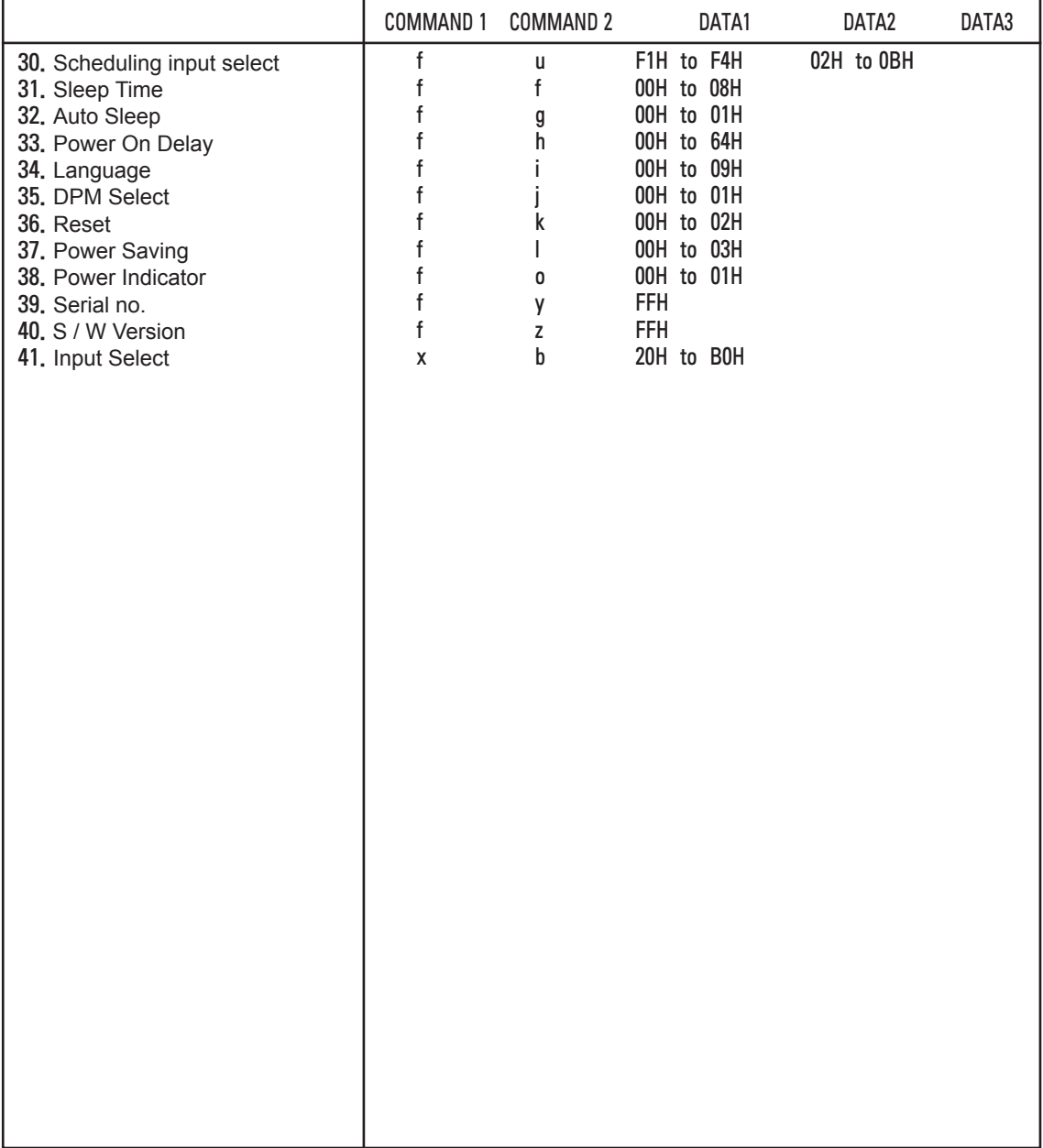

### Transmission / Receiving Protocol

#### **Transmission**

### [Command1][Command2][ ][Set ID][ ][Data][Cr]

- $*$  [Command 1]: First command.  $(k, j, m, d, f, x)$
- \* [Command 2]: Second command.(a to u)
- \* [Set ID]: Set up the Set ID number of product. range : 01H to 63H. by setting '0', server can control all products.
- \* In case of operating with more than 2 sets using set ID as '0' at the same time, it should not be checked the ack message. Because all sets will send the ack message, so it's impossible the check the whole ack messages.
- \* [DATA]: To transmit command data. Transmit 'FF' data to read status of command.
- \* [Cr]: Carriage Return ASCII code '0 x 0 D'
- $*$  [ ]: ASCII code Space  $(0 \times 20)$

#### OK Acknowledgement

### [Command2][ ][Set ID][ ][OK][Data][x]

\* The Product transmits ACK (acknowledgement) based on this format when receiving normal data. At this time, if the data is data read mode, it indicates present status data. If the data is data write mode, it returns the data of the PC computer.

Error Acknowledgement

[Command2][ ][Set ID][ ][NG][Data][x]

\* If there is error, it returns NG

**Transmission / Receiving Protocol** 

01. Power(Command : k a)

► To control Power On / Off of the Set.

**Transmission** 

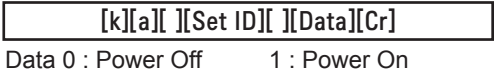

Acknowledgement

[a][ ][Set ID][ ][OK][Data][x]

► To show the status of Power On / Off. **Transmission** 

[k][a][ ][Set ID][ ][FF][Cr]

**Acknowledgement** 

[a][ ][Set ID][ ][OK][Data][x]

Data 0 : Power Off 1 : Power On 9: DPM maintained

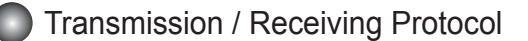

02. Aspect Ratio(Command : k c) (Main picture format)

► To adjust the screen format. You can also adjust the screen format using the ARC

 (Aspect Ratio Control) button on remote control or in the Screen menu.

**Transmission** 

#### [k][c][ ][Set ID][ ][Data][Cr]

Data 1 : Normal Screen (4 : 3)

- 2 : Wide Scan (16 : 9)
- 4 : Zoom (AV, Component, HDMI-DTV)
- 6 : Original (AV)
- 7 : 14 : 9 (AV, Component, HDMI-DTV)
- 9 : Just Scan(Component (HD DTV), HDMI-DTV (HD DTV)) \* 1:1 (RGB, HDMI-PC,SuperSign)

 10 to 1F : Cinema Zoom 1 to 16 (AV,Component,HDMI-DTV) B : Full Wide (AV)

Acknowledgement

[c][ ][Set ID][ ][OK][Data][x]

- 03. Screen Mute(Command : k d)
- ► To select screen mute on / off.

**Transmission** 

[k][d][ ][Set ID][ ][Data][Cr]

Data 0 : Screen mute off (Picture on)

1 : Screen mute on (Picture off)

Acknowledgement

[d][ ][Set ID][ ][OK][Data][x]

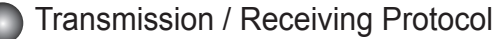

04. Volume Mute(Command : k e)

► To control On/Off of the Volume Mute.

**Transmission** 

[k][e][ ][Set ID][ ][Data][Cr]

Data 0 : Volume Mute On (Volume Off)

1 : Volume Mute Off (Volume On)

Acknowledgement

[e][ ][Set ID][ ][OK][Data][x]

Data 0 : Volume Mute On (Volume Off) 1 : Volume Mute Off (Volume On)

05. Volume Control(Command : k f)

► To adjust Volume

**Transmission** 

[k][f][ ][Set ID][ ][Data][Cr]

Data Min : 00H to Max : 64H (Hexadecimal code)

**Acknowledgement** 

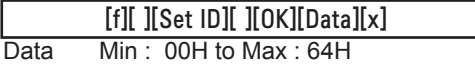

\* Real Data Mapping

0 : STEP 0

: A : STEP 10

- :
- F : STEP 15
- 10 : STEP 16 :
- 64 : STEP 100

### **Transmission / Receiving Protocol**

06. Contrast(Command : k g)

► To adjust screen contrast.

You can also adjust the contrast in the Picture menu.

**Transmission** 

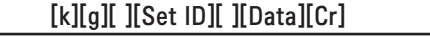

Data Min : 00H to Max : 64H

**Acknowledgement** 

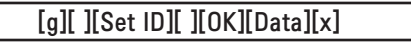

\* Refer to 'Real data mapping' page A7.

07. Brightness(Command : k h)

► To adjust screen brightness. You can also adjust the brightness in the Picture menu.

**Transmission** 

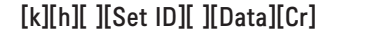

Data Min : 00H to Max : 64H

\* Refer to 'Real data mapping' as shown below.

Acknowledgement

[h][ ][Set ID][ ][OK][Data][x]

\* Refer to 'Real data mapping' page A7.

### Transmission / Receiving Protocol

08. Color(Command : k i) (Video Timing only)

► To adjust the screen color.

You can also adjust the color in the Picture menu.

**Transmission** 

### [k][i][ ][Set ID][ ][Data][Cr]

Data Min: 00H to Max: 64H (Hexadecimal code)

\* Refer to 'Real data mapping' page A7.

Acknowledgement

[i][ ][Set ID][ ][OK][Data][x]

Data Min: 00H to Max: 64H

09. Tint(Command : k j) (Video Timing only)

► To adjust the screen tint.

You can also adjust the tint in the Picture menu.

**Transmission** 

[k][i][ ][Set ID][ ][Data][Cr]

Data Red : 00H to Green: 64H (Hexadecimal code)

\* Refer to 'Real data mapping' page A7.

Acknowledgement

[j][ ][Set ID][ ][OK][Data][x]

Data Red : 00H to Green : 64H

\* Tint Real data mapping

0 : Step 0 to Red

 : 64 : Step 100 to Green

### **Transmission / Receiving Protocol**

10. Sharpness(Command : k k) (Video Timing only)

► To adjust the screen Sharpness.

You can also adjust the sharpness in the Picture menu.

#### **Transmission**

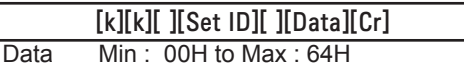

(Hexadecimal code)

\* Refer to 'Real data mapping' page A7.

**Acknowledgement** 

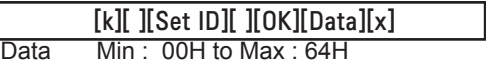

- 11. OSD Select(Command : k l)
- ► To control OSD on/off to the set.

**Transmission** 

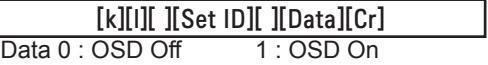

Acknowledgement

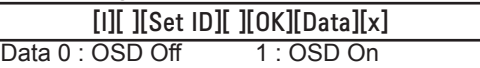

12. Remote Lock /Key Lock (Command : k m)

► To control Remote Lock on/off to the set. This function, when controlling RS-232C, locks the remote control and the local keys.

**Transmission** 

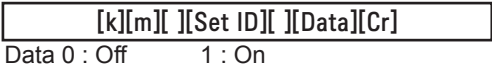

#### **Acknowledgement**

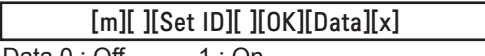

Data  $0:$  Off  $1:$  On

### **Transmission / Receiving Protocol**

13. Balance(Command : k t)

 $\blacktriangleright$  To adjust the sound balance.

**Transmission** 

[k][t][ ][Set ID][ ][Data][Cr]

Data Min: 00H to Max: 64H (Hexadecimal code)

00H : Step L50

64H : Step R50

Acknowledgement

[t][ ][Set ID][ ][OK][Data][x]

Data Min : 00H to Max : 64H

00H : Step 0 to L50 64H : Step 100 to R50 \* Balance : L50 to R50

14. Color Temperature (Command : k u)

► To adjust the screen color temperature.

**Transmission** 

[k][u][ ][Set ID][ ][Data][Cr]

Data 0 : Medium

- 1 : Cool
- 2 : Warm

Acknowledgement

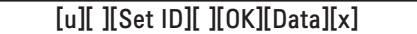

Data 0 : Medium

- $1 \cdot$  Cool
- 2 : Warm

### Transmission / Receiving Protocol

15. Abnormal state (Command : k z)

► Abnormal State : Used to Read the power off status when Stand-by mode. **Transmission** 

[k][z][ ][Set ID][ ][Data][Cr]

Data FF : Read

Ļ

Acknowledgement

### [z][ ][Set ID][ ][OK][Data][x]

- 0 : Normal (Power on and signal exist)
- 1 : No signal (Power on)
- 2 : Turn the monitor off by remote control
- 3 : Turn the monitor off by sleep time function
- 4 : Turn the monitor off by RS-232C function
- 8 : Turn the monitor off by off time function
- 9 : Turn the monitor off by auto off function

16. ISM mode(Command: j p)

► Used to select the afterimage preventing function.

**Transmission** 

[j][p][ ][Set ID][ ][Data][Cr]

Data 1H : Inversion 2H : Orbiter

4H : White Wash

8H : Normal

Acknowledgement

[p][ ][Set ID][ ][OK][Data][x]

٦

### Transmission / Receiving Protocol

- 17. Auto Configure(Command: j u)
- ► To adjust picture position and minimize image shaking automatically. it works only in RGB(PC) mode.

**Transmission** 

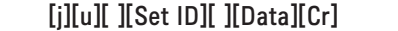

Data 1 : To set

Acknowledgement

[u][ I[Set ID][ I[OK][Data][x]

18. Key(Command : m c)

► To send IR remote key code.

**Transmission** 

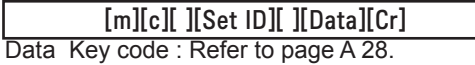

**Acknowledgement** 

[c][ ][Set ID][ ][OK][Data][x]

19. Picture Mode (Command : d x)

► To adjust the picture mode.

**Transmission** 

[d][x][][Set ID][][Data][x]

Data Structure

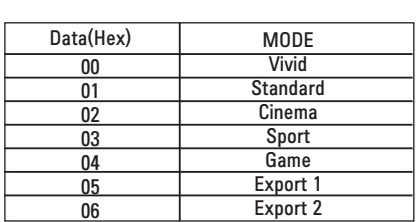

**Acknowledgement** 

[x][][Set ID][][OK/NG][Data][x]

### **C** Transmission / Receiving Protocol

20. Sound Mode (Command : d y )

► To adjust the Sound mode.

**Transmission** 

### [d][y][][Set ID][][Data][X]

Data Structure

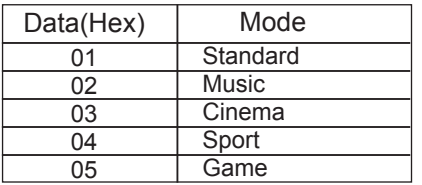

Acknowledgement

[y][][Set ID][][OK/NG][Data][x]

- 21. Fan Fault check (Command : d w )
- ► To check the Fan fault of the monitor.

**Transmission** 

[d][w][][Set ID][][Data][x]

 \* The data is always FF(in Hex). Data ff: Read Status

Acknowledgement

[w][][Set ID][][OK/NG][Data][x]

 \* Data is the status value of the Fan fault. Data 0: Fan fault

1: Fan OK

2: N/A(Not Available)
# RS-232C Controlling the Multiple Product Controlling the Multiple Product

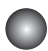

### Transmission / Receiving Protocol

22. Elapsed time return(Command : d l)

► To read the elapsed time.

**Transmission** 

[d][l][ ][Set ID][ ][Data][x]

\* The data is always FF(in Hex).

Acknowledgement

[l][ ][Set ID][ ][OK/NG][Data][x]

\* The data means used hours.

(Hexadecimal code)

23. Temperature value (Command : d n)

► To read the inside temperature value.

**Transmission** 

[d][n][ ][Set ID][ ][Data][x]

The data is always FF(in Hex).

Acknowledgement

[n][ ][Set ID][ ][OK/NG][Data][x]

\* The data is 1 byte long in Hexadecimal.

24. Lamp fault Check(Command : d p)

► To check lamp fault.

**Transmission** 

[d][p][ ][Set ID][ ][Data][x]

\* The data is always FF(in Hex).

Acknowledgement

[p][ ][Set ID][ ][OK/NG][Data][x]

Data 0 : Lamp Fault

1 : Lamp OK

2 : N/A(DPM/Power Off)

# RS-232C Controlling the Multiple Product Controlling the Multiple Product

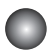

### **Transmission / Receiving Protocol**

25. Auto volume (Command : d u)

► Automatically adjust the volume level.

**Transmission** 

[d][u][][Set ID][][Data][x]

Data 0 : Off

1 : On

Acknowledgement

[u][][Set ID][][OK/NG][Data][x]

26. Speaker (Command : d v)

► Turn the speaker on or off.

**Transmission** 

[d][v][][Set ID][][Data][x]

Data 0 : Off

1 : On

**Acknowledgement** 

[v][][Set ID][][OK/NG][Data][x]

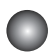

### **C** Transmission / Receiving Protocol

27. Time (Command : f a)

 $\blacktriangleright$  Set the current time.

**Transmission** 

#### [f][a][][Set ID][][Data1][][Data2][][Data3][Cr]

[Data1]

0 : Monday

1 : Tuesday

2 : Wednesday

3 : Thursday

4 : Friday

5 : Saturday

6 : Sunday

[Data2] 0H to 17H (Hours)

[Data3] 00H to 3BH (Minutes)

**Acknowledgement** [a][][Set ID][][OK/NG][Data1][Data2][Data3][x]

\*When reading data, FFH is inputted for [Data1], [Data2] and [Data3]. In other cases, all are treated as NG.

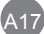

## Transmission / Receiving Protocol

28. On Timer (On/Off Timer) Time (Command : f d) ► Set On Timer.

#### Transmission

### [f][d][][Set ID][][Data1][][Data2][][Data3][Cr]

[Data1] 1. f1h to f4h(read one index) f1: read 1st index of On Time List. f2: read 2nd index of On Time List f3: read 3rd index of On Time List f4: read 4th index of On Time List 2. e1h~e4h(delete one index), e0h(delete all indexes) e0: delete all indexes of On Time List e1: delete 1st index of On Time List e2: delete 2nd index of On Time List e3: delete 3rd index of On Time List e4: delete 4th index of On Time List 3. 01h to 80h (write) (Day of Week) bit0 (01h) : Monday bit1 (02h) : Tuesday bit2 (04h) : Wednesday bit3 (08h) : Thursday bit4 (10h) : Friday bit5 (20h) : Saturday bit6 (40h) : Sunday bit7 (80h) : Everyday (1fh) : Monday to Friday (3fh) : Monday to Saturday (60h) : Saturday to Sunday [Data 2] 00h to 17h (Hours) [Data 3] 00h to 3bh (Minutes) \*When you read/delete the current on time list, all of [Data2][Data3] are have to be FFH. (ex1: fd 01 f1 ff ff - when you read 1st index of On Time List ex2: fd 01 e1 ff ff - when you delete 1st index of On Time List

ex3: fd 01 3f 02 03 - when you write one On Time Data, "Monday to Saturday, 02:03"

Acknowledgement

[d][][Set ID][][OK][Data1][Data2][Data3][x]

### Transmission / Receiving Protocol

29. Off Timer (On/Off Timer) Time (Command : f e)

► Set Off Timer.

#### **Transmission**

#### [f][e][][Set ID][][Data1][][Data2][][Data3][Cr]

[Data 1]

1. f1h to f4h(read one index) f1: read 1st index of Off Time List, f2: read 2nd index of Off Time List f3: read 3rd index of Off Time List f4: read 4th index of Off Time List 2. e1h to e4h(delete one index), e0h(delete all indexes) e0: delete all indexes of Off Time List e1: delete 1st index of Off Time List e2: delete 2nd index of Off Time List e3: delete 3rd index of Off Time List e4: delete 4th index of Off Time List 3. 01h to 80h (write) (Day of Week) bit0 (01h) : Monday bit1 (02h) : Tuesday bit2 (04h) : Wednesday bit3 (08h) : Thursday bit4 (10h) : Friday bit5 (20h) : Saturday bit6 (40h) : Sunday bit7 (80h) : Everyday (1fh) : Monday to Friday (3fh) : Monday to Saturday (60h) : Saturday to Sunday

[Data 2]

00h to 17h (Hours)

[Data 3]

00h to 3bh (Minutes)

\*When you read/delete the current on time list, all of [Data2][Data3] are have to be FFH. (ex1: fd 01 f1 ff ff - when you read 1st index of Off Time List

ex2: fd 01 e1 ff ff - when you delete 1st index of Off Time List

 ex3: fd 01 3f 02 03 - when you write one Off Time Data, "Monday to Saturday, 02:03") Acknowledgement

A19

#### [e][][Set ID][][OK][Data1][Data2][Data3][x]

### Transmission / Receiving Protocol

30. Scheduling Input select (Command : f u) (Main Picture Input)

► To select input source for monitor depending on day.

**Transmission** 

[f][u][][Set ID][][Data1][][Data2][Cr]

[Data 1]

1. f1h to f4h(write/read one index)

f1: read 1st index of On Time Input

f2: read 2nd index of On Time Input

f3: read 3rd index of On Time Input

f4: read 4th index of On Time Input

[Data 2] Input

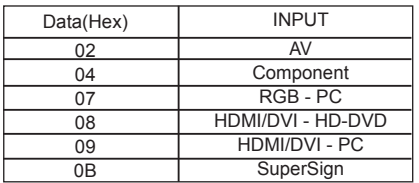

\*When you read/delete the current On Time Input, [Data2] needs to be FFH.

(ex1: fu 01 f1 ff - when you read 1st index of On Time Input

ex2: fu 01 f3 02 - when you write one On Time Input Data in to 3rd index, "AV")

Acknowledgement

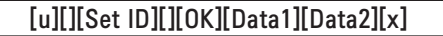

### Transmission / Receiving Protocol

31. Sleep Time (Command : f f)

► Set Sleep Time.

**Transmission** 

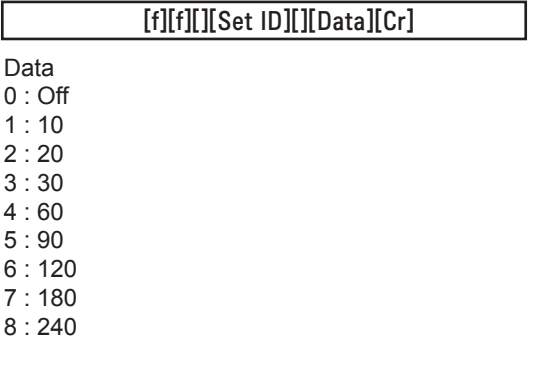

**Acknowledgement** 

[f][][Set ID][][OK/NG][Data][x]

32. Auto Sleep (Command : f g)

► Set Auto Sleep.

**Transmission** 

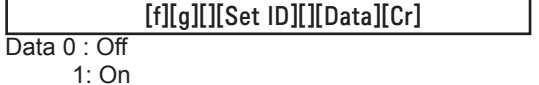

**Acknowledgement** 

[g][][Set ID][][OK/NG][Data][x]

### **C** Transmission / Receiving Protocol

33. Power On Delay (Command : f h)

► Set the schedule delay when the power is turned on (Unit: second).

**Transmission** 

[f][h][][Set ID][][Data][Cr]

Data : 00H to 64H (Data value) \* Refer to 'Real data mapping' page A7

Acknowledgement [h][][Set ID][][OK/NG][Data][x]

34. Language (Command : f i)

► Set the OSD language.

**Transmission** 

[f][i][][Set ID][][Data][Cr]

Data

- 0 : English
- 1 : French
- 2 : German
- 3 : Spanish
- 4 : Italian
- 5 : Portuguese
- 6 : Chinese
- 7 : Japanese
- 8 : Korean
- 9 : Russian

**Acknowledgement** 

[i][][Set ID][][OK/NG][Data][x]

## Transmission / Receiving Protocol

35. DPM Select (Command : f j)

► Set the DPM (Display Power Management) function.

**Transmission** 

[f][j][][Set ID][][Data][Cr]

Data 0 : Off

1: On

Acknowledgement

[j][][Set ID][][OK/NG][Data][x]

36 Reset (Command : f k)

► Execute the Picture, Screen and Factory Reset functions.

**Transmission** 

[f][k][][Set ID][][Data][Cr]

Data

- 0 : Picture Reset
- 1 : Screen Reset

2 : Factory Reset

**Acknowledgement** 

[k][][Set ID][][OK/NG][Data][x]

### **Transmission / Receiving Protocol**

37. Power saving(Command : f I)

► To set the Power saving mode.

**Transmission** 

#### [f][I][][Set ID][][Data][Cr]

j Data 0 : Off

- 1: (static level 1)
- 2: (static level 2)
- 3: (static level 3)

**Acknowledgement** 

[I][][Set ID][][OK/NG][Data][x]

38. Power Indicator (Command : f o)

► To set the LED for Power Indicator

**Transmission** 

[f][o][][Set ID][][Data][Cr]

Data 0 : Off

1: On

**Acknowledgement** 

[o][][Set ID][][OK/NG][Data][x]

39. Serial no.Check (Command : f y)

 $\blacktriangleright$  To read the serial numbers

**Transmission** 

Ī

[f][y][][Set ID][][Data][Cr]

Data FF (to read the serial numbers)

**Acknowledgement** 

 $[y][][Set | D][][OK/NG][Data1] \sim [Data13] [x]$ 

\* The data format is ASCII Code.

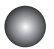

I

Transmission / Receiving Protocol

40. S/W Version (Command : f z)

 $\blacktriangleright$  Check the software version.

**Transmission** 

[f][z][][Set ID][][Data][Cr]

Data FFH : Read

Acknowledgement

[z][][Set ID][][OK/NG][Data][x]

41. Input Select (Command : x b)

► To select input source for the Set.

**Transmission** 

[x][b][][Set ID][][Data][Cr]

Data 20H : AV 40H : Component 60H : RGB (PC) 90H : HDMI/DVI (DTV) A0H : HDMI/DVI (PC) B0H : SuperSign

Acknowledgement

[b][ ][Set ID][ ][OK][Data][x]

Data 20H : AV 40H : Component 60H : RGB (PC) 90H : HDMI/DVI (DTV) A0H : HDMI/DVI (PC) B0H : SuperSign

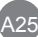

## RS-232C **IR Codes**

#### Remote Control IR Code

#### Output waveform

single pulse, modulated with 37.917kHz signal at 455kHz

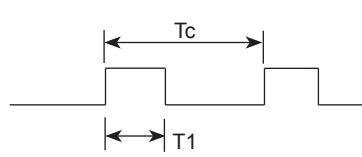

Carrier frequency

 $FCAR = 1 / Tc = fosc / 12$ Duty ratio =  $T1 / Tc = 1 / 3$ 

- ► Configuration of frame
- 1st frame

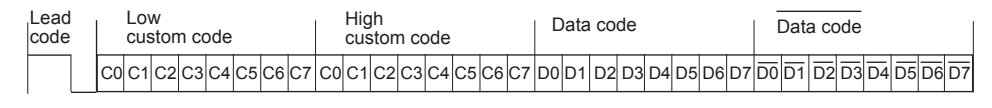

▪ Repeat frame

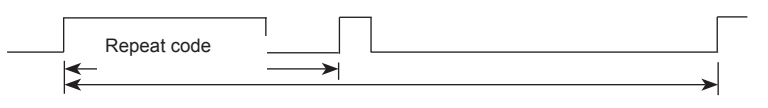

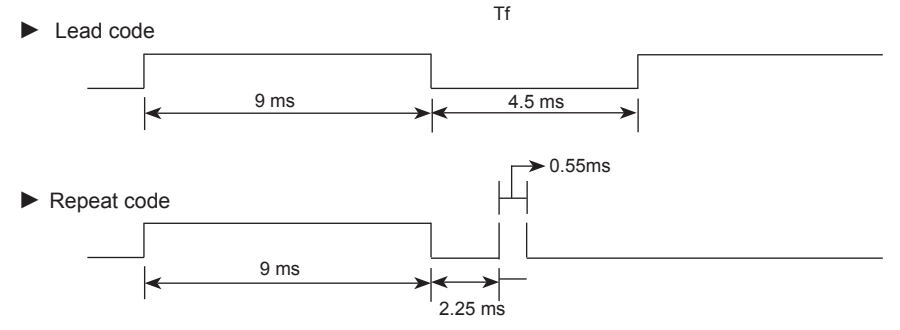

► Bit description

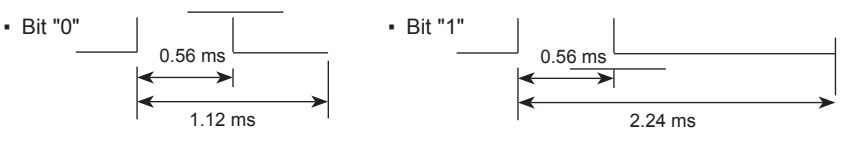

► Frame interval : Tf

. The waveform is transmitted as long as a key is depressed.

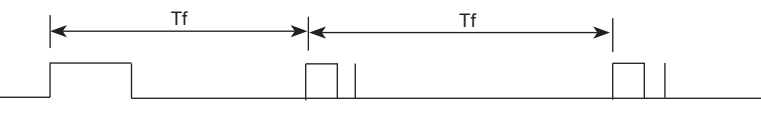

Tf = 108 ms @ 455 kHz

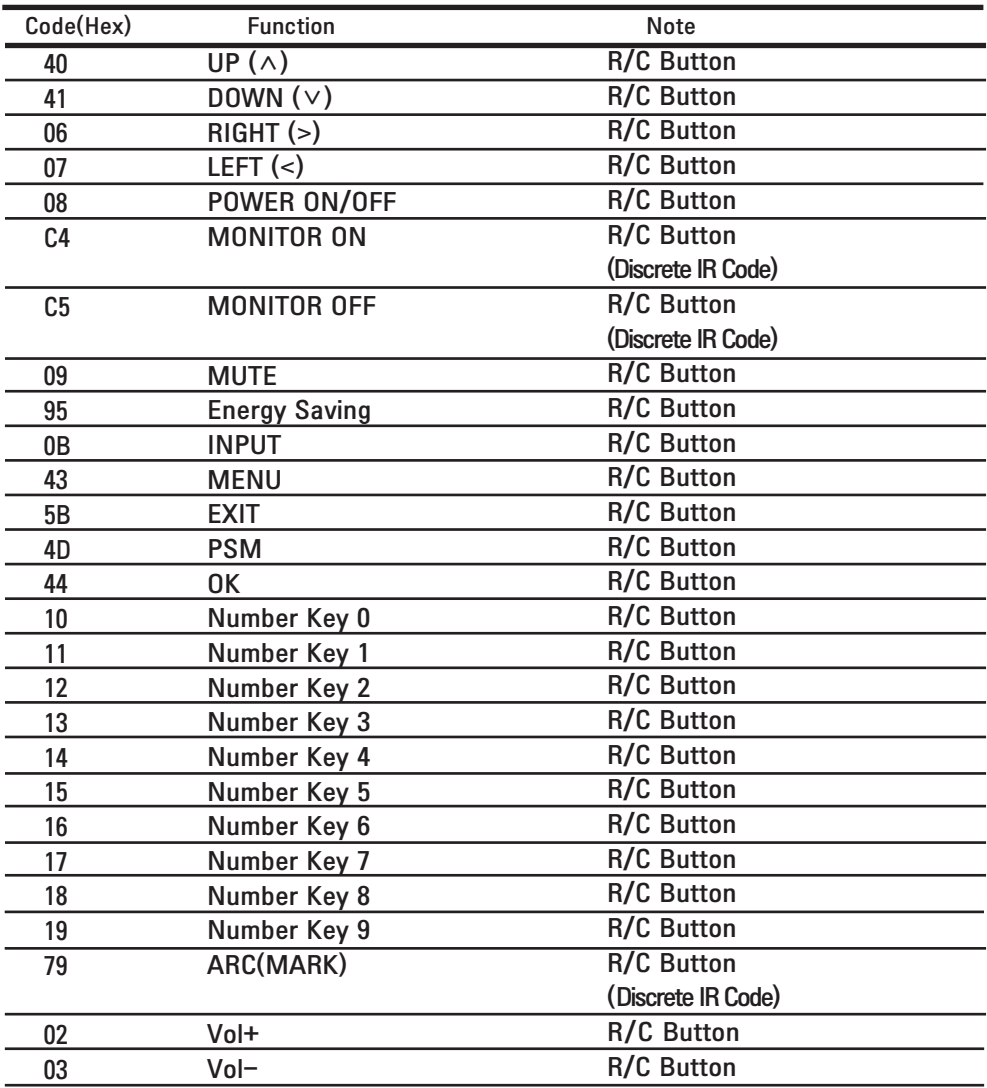

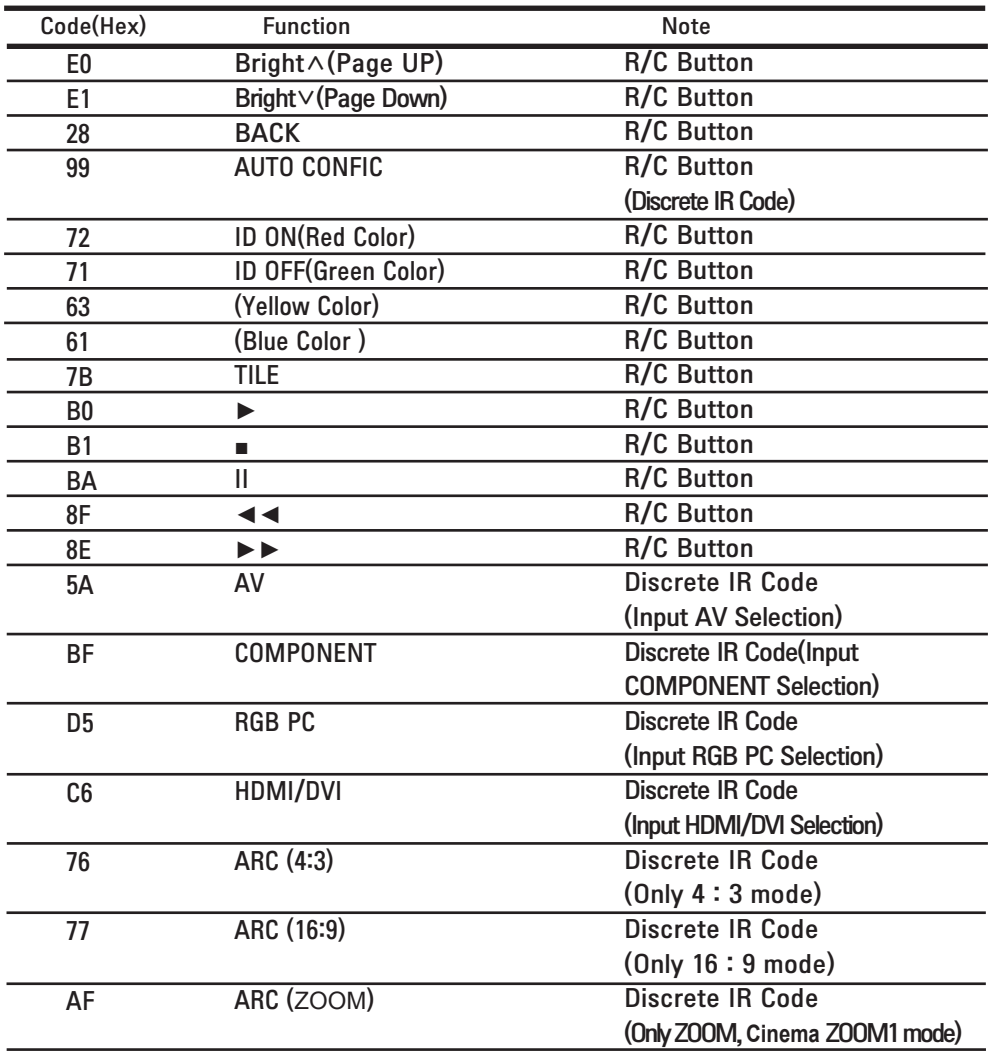

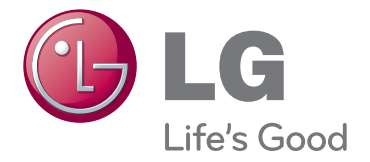

ENERGY STAR is a set of powersaving guidelines issued by the U.S. Environmental Protection Agency(EPA).

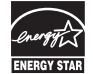

As an ENERGY STAR Partner LGE U. S. A.,Inc. has determined that this product meets the ENERGY STAR guidelines for energy efficiency.

**Important** WARRANTY VOID IF REMOVED 3850TAZ209Y

Warranty void if removed.

**WARNING** -This is a class A product. In a domestic environment this product may cause radio interference in which case the user may be required to take adequate measures.

Temporary noise is normal when powering ON or OFF this device.

Make sure to read the Important Precautions before using the product.

Keep the Owner's Manual(CD) in an accessible place for future reference.

The model and serial number of the SET is located on the back and one side of the SET. Record it below should you ever need service.

MODEL

SERIAL